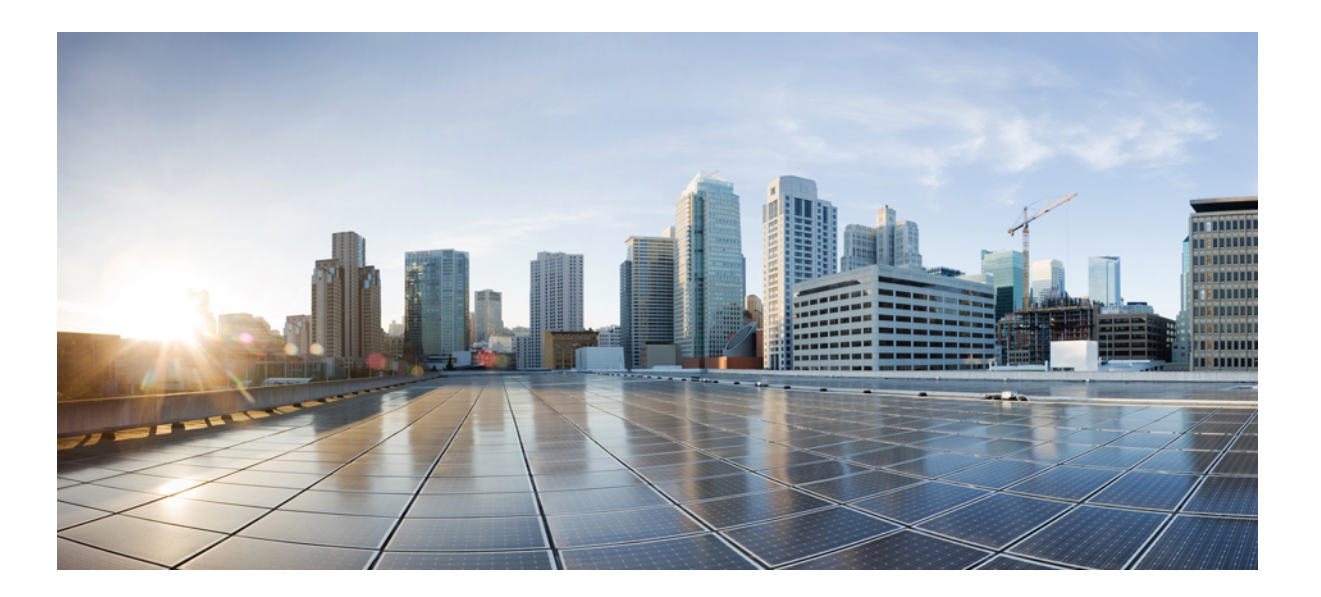

### **Cisco UCS Platform Emulator User Guide, Release 3.0(2cPE1)**

**First Published:** March 20, 2015

### **Americas Headquarters**

Cisco Systems, Inc. 170 West Tasman Drive San Jose, CA 95134-1706 USA http://www.cisco.com Tel: 408 526-4000 800 553-NETS (6387) Fax: 408 527-0883

THE SPECIFICATIONS AND INFORMATION REGARDING THE PRODUCTS IN THIS MANUAL ARE SUBJECT TO CHANGE WITHOUT NOTICE. ALL STATEMENTS, INFORMATION, AND RECOMMENDATIONS IN THIS MANUAL ARE BELIEVED TO BE ACCURATE BUT ARE PRESENTED WITHOUT WARRANTY OF ANY KIND, EXPRESS OR IMPLIED. USERS MUST TAKE FULL RESPONSIBILITY FOR THEIR APPLICATION OF ANY PRODUCTS.

THE SOFTWARE LICENSE AND LIMITED WARRANTY FOR THE ACCOMPANYING PRODUCT ARE SET FORTH IN THE INFORMATION PACKET THAT SHIPPED WITH THE PRODUCT AND ARE INCORPORATED HEREIN BY THIS REFERENCE. IF YOU ARE UNABLE TO LOCATE THE SOFTWARE LICENSE OR LIMITED WARRANTY, CONTACT YOUR CISCO REPRESENTATIVE FOR A COPY.

The Cisco implementation of TCP header compression is an adaptation of a program developed by the University of California, Berkeley (UCB) as part of UCB's public domain version of the UNIX operating system. All rights reserved. Copyright © 1981, Regents of the University of California.

NOTWITHSTANDING ANY OTHER WARRANTY HEREIN, ALL DOCUMENT FILES AND SOFTWARE OF THESE SUPPLIERS ARE PROVIDED "AS IS" WITH ALL FAULTS. CISCO AND THE ABOVE-NAMED SUPPLIERS DISCLAIM ALL WARRANTIES, EXPRESSED OR IMPLIED, INCLUDING, WITHOUT LIMITATION, THOSE OF MERCHANTABILITY, FITNESS FOR A PARTICULAR PURPOSE AND NONINFRINGEMENT OR ARISING FROM A COURSE OF DEALING, USAGE, OR TRADE PRACTICE.

IN NO EVENT SHALL CISCO OR ITS SUPPLIERS BE LIABLE FOR ANY INDIRECT, SPECIAL, CONSEQUENTIAL, OR INCIDENTAL DAMAGES, INCLUDING, WITHOUT LIMITATION, LOST PROFITS OR LOSS OR DAMAGE TO DATA ARISING OUT OF THE USE OR INABILITY TO USE THIS MANUAL, EVEN IF CISCO OR ITS SUPPLIERS HAVE BEEN ADVISED OF THE POSSIBILITY OF SUCH DAMAGES.

Any Internet Protocol (IP) addresses and phone numbers used in this document are not intended to be actual addresses and phone numbers. Any examples, command display output, network topology diagrams, and other figures included in the document are shown for illustrative purposes only. Any use of actual IP addresses or phone numbers in illustrative content is unintentional and coincidental.

Cisco and the Cisco logo are trademarks or registered trademarks of Cisco and/or its affiliates in the U.S. and other countries. To view a list of Cisco trademarks, go to this URL: [http://](http://www.cisco.com/go/trademarks) [www.cisco.com/go/trademarks](http://www.cisco.com/go/trademarks). Third-party trademarks mentioned are the property of their respective owners. The use of the word partner does not imply a partnership relationship between Cisco and any other company. (1110R)

© Cisco Systems, Inc. All rights reserved.

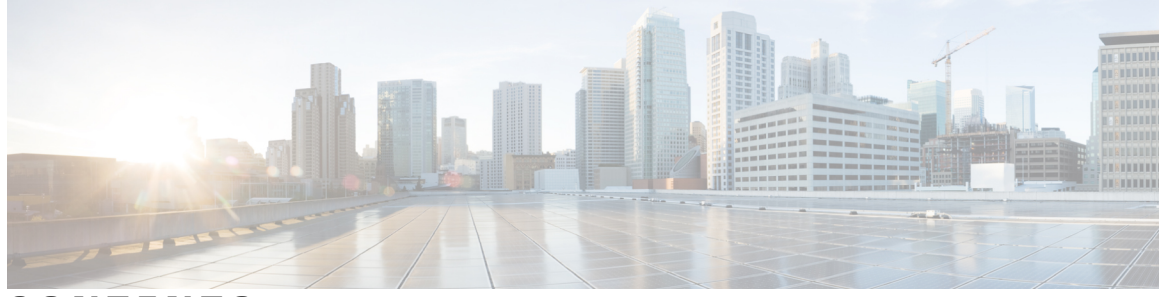

### **CONTENTS**

 $\overline{\phantom{a}}$ 

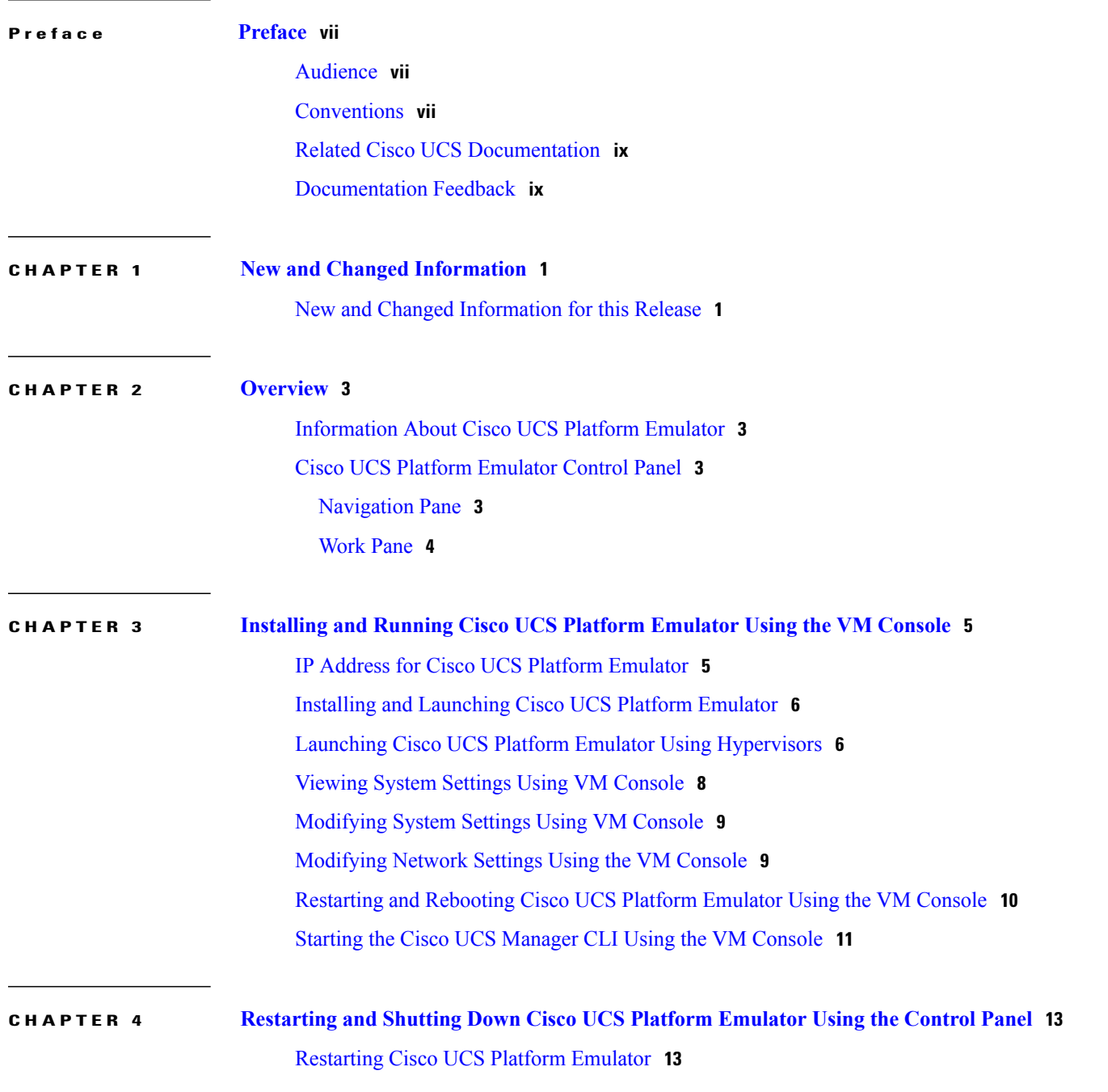

**Cisco UCS Platform Emulator User Guide, Release 3.0(2cPE1)** 

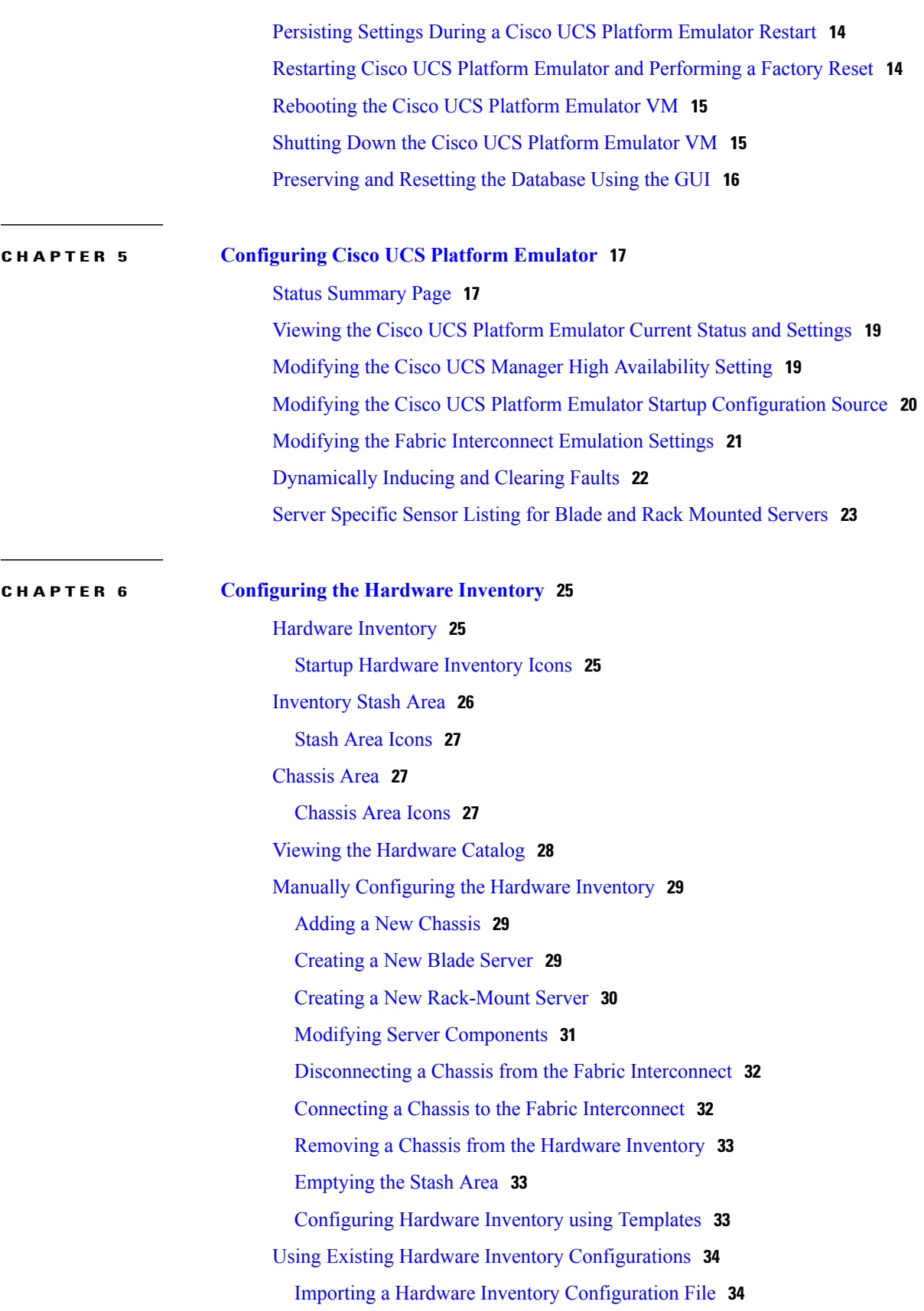

 $\overline{\phantom{a}}$ 

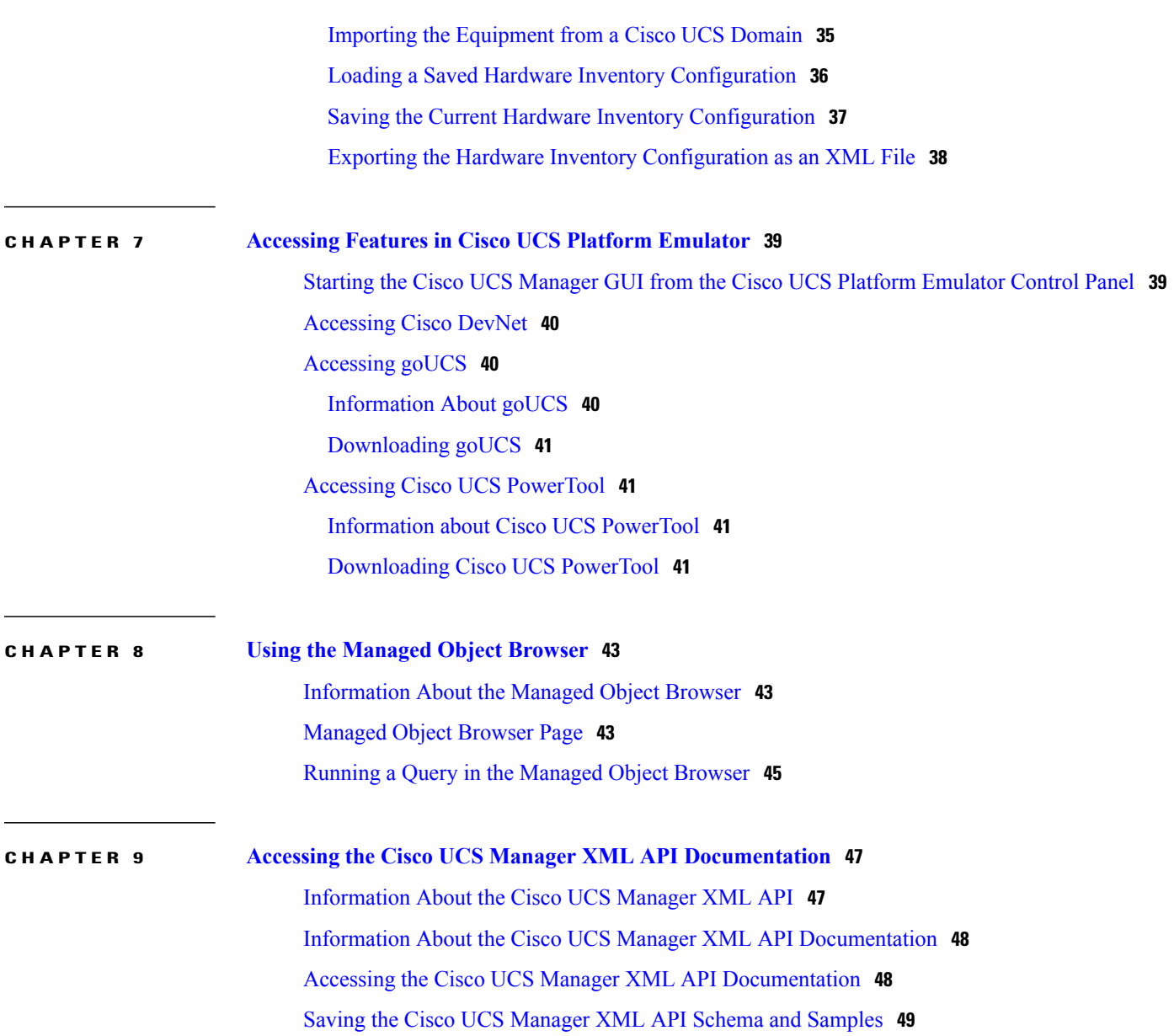

 $\overline{\phantom{a}}$ 

<span id="page-6-0"></span>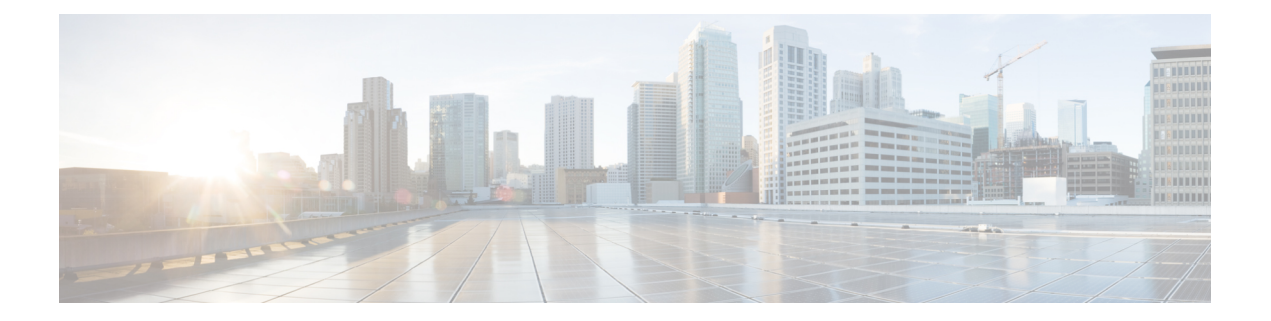

## **Preface**

This preface includes the following sections:

- [Audience, page vii](#page-6-1)
- [Conventions, page vii](#page-6-2)
- [Related Cisco UCS Documentation, page ix](#page-8-0)
- [Documentation Feedback, page ix](#page-8-1)

## <span id="page-6-1"></span>**Audience**

This guide is intended primarily for data center administrators with responsibilities and expertise in one or more of the following:

- Server administration
- Storage administration
- Network administration
- Network security

## <span id="page-6-2"></span>**Conventions**

Г

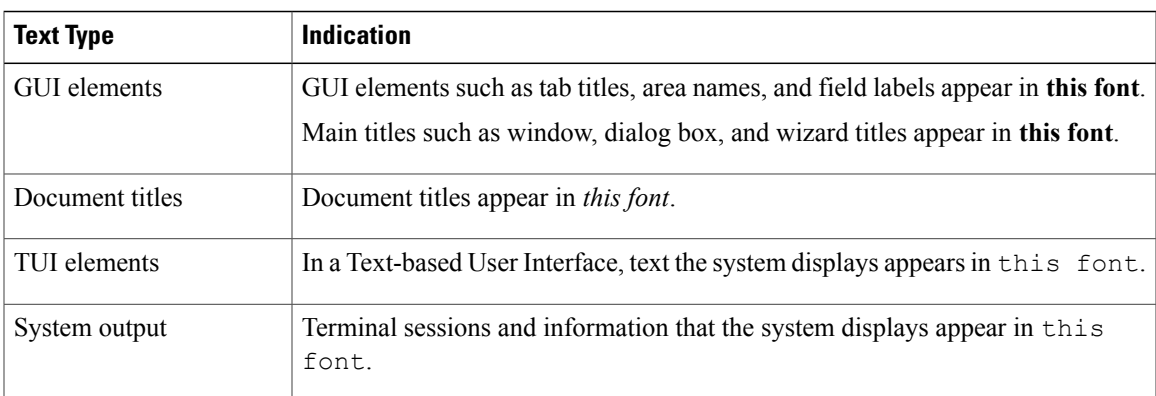

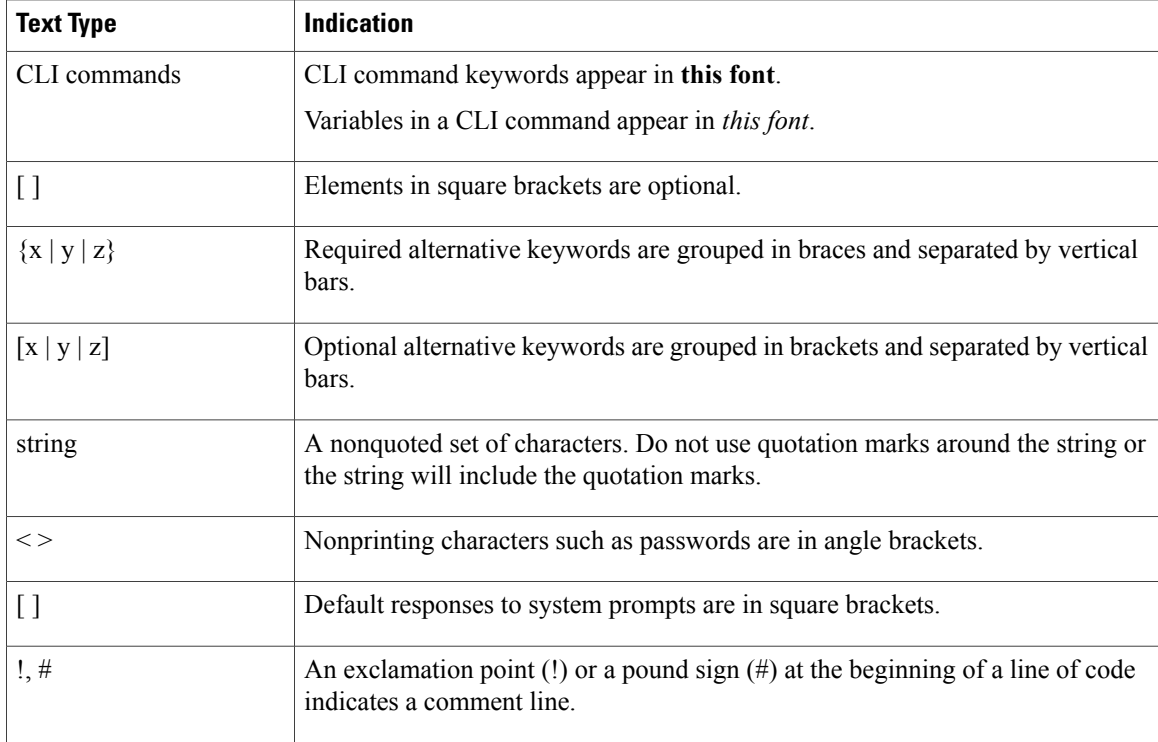

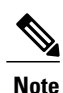

Means *reader take note*. Notes contain helpful suggestions or references to material not covered in the document.

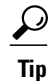

Means *the following information will help you solve a problem*. The tips information might not be troubleshooting or even an action, but could be useful information, similar to a Timesaver.

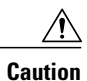

Means *reader be careful*. In this situation, you might perform an action that could result in equipment damage or loss of data.

### $\mathcal{O}$

**Timesaver**

Means *the described action saves time*. You can save time by performing the action described in the paragraph.

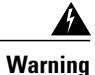

### IMPORTANT SAFETY INSTRUCTIONS

This warning symbol means danger. You are in a situation that could cause bodily injury. Before you work on any equipment, be aware of the hazards involved with electrical circuitry and be familiar with standard practices for preventing accidents. Use the statement number provided at the end of each warning to locate its translation in the translated safety warnings that accompanied this device.

SAVE THESE INSTRUCTIONS

### <span id="page-8-0"></span>**Related Cisco UCS Documentation**

#### **Documentation Roadmaps**

For a complete list of all B-Series documentation, see the *Cisco UCS B-Series Servers Documentation Roadmap* available at the following URL: [http://www.cisco.com/go/unifiedcomputing/b-series-doc.](http://www.cisco.com/go/unifiedcomputing/b-series-doc)

For a complete list of all C-Series documentation, see the *Cisco UCS C-Series Servers Documentation Roadmap* available at the following URL: [http://www.cisco.com/go/unifiedcomputing/c-series-doc.](http://www.cisco.com/go/unifiedcomputing/c-series-doc)

For a complete list of all M-Series documentation, see the *Cisco UCS M-Series Servers Documentation Roadmap* available at the following URL: [https://www-author.cisco.com/c/en/us/td/docs/unified\\_computing/](https://www-author.cisco.com/c/en/us/td/docs/unified_computing/ucs/overview/guide/UCS_M_Series_Servers_Documentation_Roadmap.html) [ucs/overview/guide/UCS\\_M\\_Series\\_Servers\\_Documentation\\_Roadmap.html](https://www-author.cisco.com/c/en/us/td/docs/unified_computing/ucs/overview/guide/UCS_M_Series_Servers_Documentation_Roadmap.html)

#### **Other Documentation Resources**

An ISO file containing all B and C-Series documents is available at the following URL: [http://www.cisco.com/](http://www.cisco.com/cisco/software/type.html?mdfid=283853163&flowid=25821) [cisco/software/type.html?mdfid=283853163&flowid=25821.](http://www.cisco.com/cisco/software/type.html?mdfid=283853163&flowid=25821) From this page, click **Unified Computing System (UCS) Documentation Roadmap Bundle**.

The ISO file is updated after every major documentation release.

Follow [Cisco UCS Docs on Twitter](http://twitter.com/ciscoucsdocs) to receive document update notifications.

### <span id="page-8-1"></span>**Documentation Feedback**

To provide technical feedback on this document, or to report an error or omission, please send your comments to [ucs-docfeedback@cisco.com.](mailto:ucs-docfeedback@cisco.com) We appreciate your feedback.

 $\mathbf l$ 

<span id="page-10-0"></span>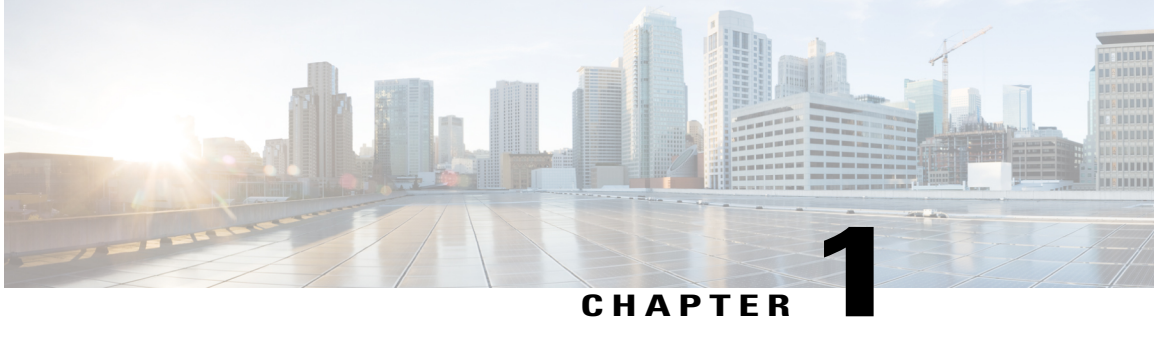

# **New and Changed Information**

This chapter includes the following sections:

Г

• [New and Changed Information for this Release, page 1](#page-10-1)

## <span id="page-10-1"></span>**New and Changed Information for this Release**

The following tables provide an overview of the significant new features and behavioral changes to the Cisco UCS Platform Emulator. The tables do not provide an exhaustive list of all changes or of the new features in each release.

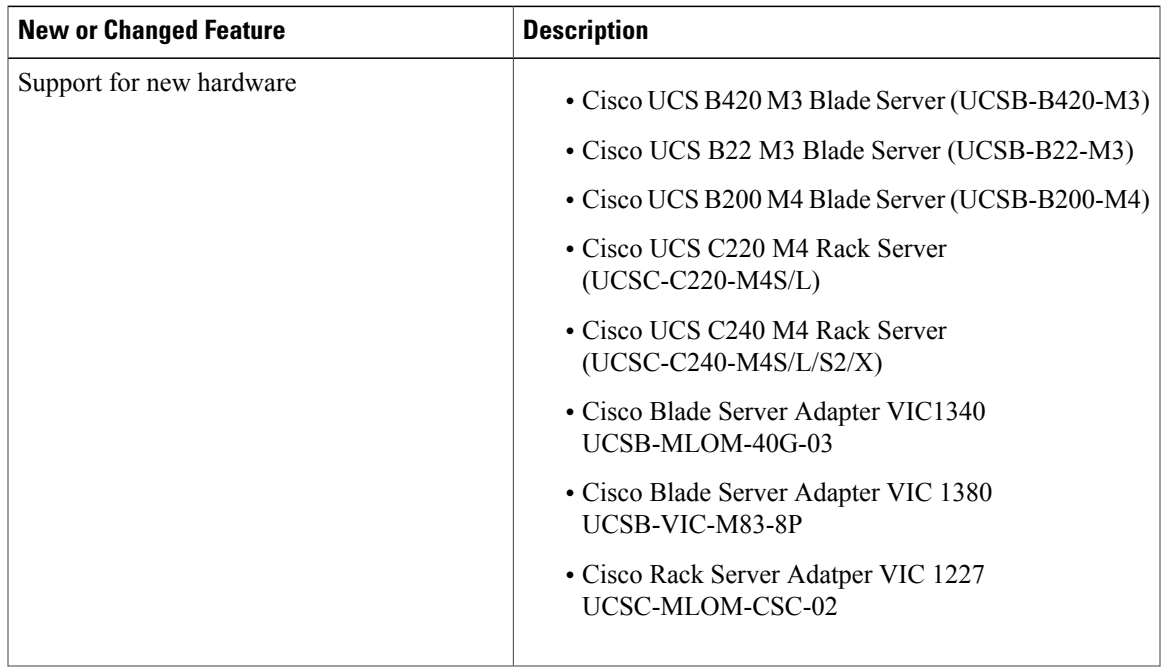

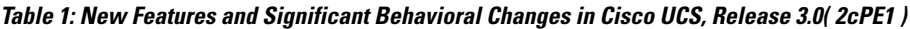

 $\mathbf{I}$ 

I

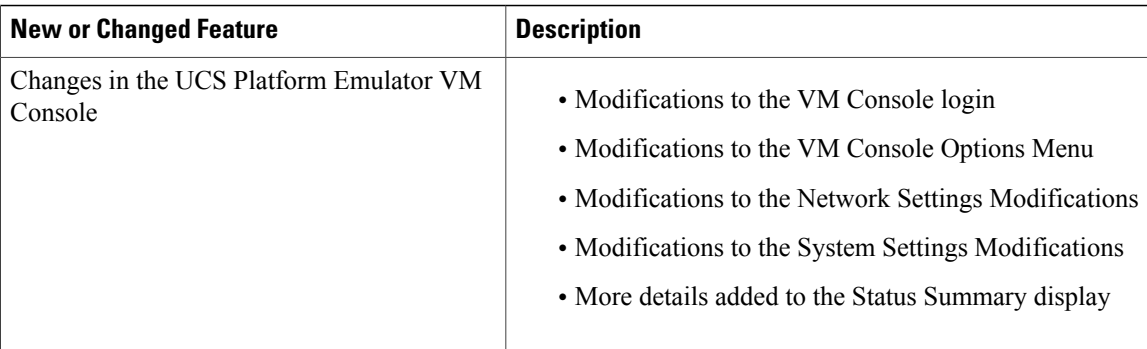

<span id="page-12-0"></span>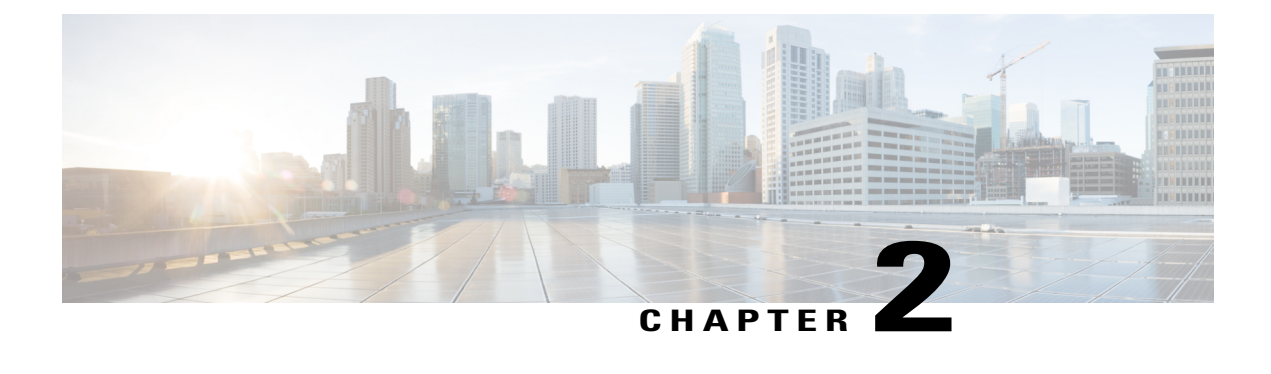

### **Overview**

This chapter includes the following sections:

- [Information About Cisco UCS Platform Emulator, page 3](#page-12-1)
- [Cisco UCS Platform Emulator Control Panel, page 3](#page-12-2)

## <span id="page-12-1"></span>**Information About Cisco UCS Platform Emulator**

Cisco UCS Platform Emulator is the Cisco UCS Manager application bundled into a virtual machine (VM). The VM includes software that emulates hardware communications for the Cisco Unified Computing System (Cisco UCS) hardware that is configured and managed by Cisco UCS Manager.

For example, you can use Cisco UCS Platform Emulator to create and test a supported Cisco UCS configuration, or to duplicate an existing Cisco UCS environment for troubleshooting or development purposes.

**Note**

For the latest hardware and software feature information, prerequisites, limitations, and caveats, see the release notes for Cisco UCS Platform Emulator.

## <span id="page-12-3"></span><span id="page-12-2"></span>**Cisco UCS Platform Emulator Control Panel**

### **Navigation Pane**

The **Navigation** pane displays on the left side of the Cisco UCS Platform Emulator Control Panel. This pane enables you to navigate to all components in the Cisco UCS Platform Emulator.

### **UCS MANAGER Menu Tab**

The items in this menu tab provide access to Cisco UCS Manager and its functionality within Cisco UCS Platform Emulator.

 $\overline{\phantom{a}}$ 

#### **EMULATOR SETTINGS Menu Tab**

The items in this menu tab enable you to configure the settings for Cisco UCS Platform Emulator.

### **RESTART Menu Tab**

The items in this menu tab enable you to access the restart options for Cisco UCS Platform Emulator.

### <span id="page-13-0"></span>**Work Pane**

The **Work** pane displays on the right side of Cisco UCS Platform Emulator Control Panel. The **Work** pane includes a content area that displays information related to the menu item selected in the **Navigation** pane. You can view and modify information in the **Work** pane.

<span id="page-14-0"></span>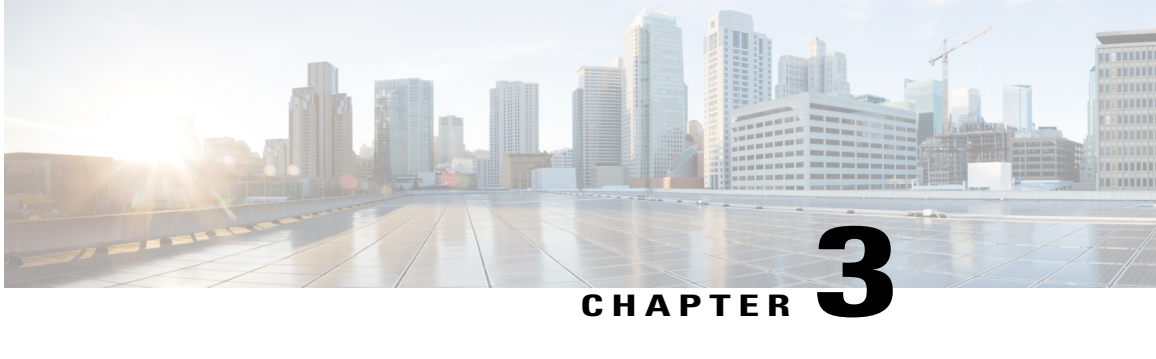

# **Installing and Running Cisco UCS Platform Emulator Using the VM Console**

This chapter includes the following sections:

- [IP Address for Cisco UCS Platform Emulator, page 5](#page-14-1)
- [Installing and Launching Cisco UCS Platform Emulator, page 6](#page-15-0)
- [Launching Cisco UCS Platform Emulator Using Hypervisors, page 6](#page-15-1)
- [Viewing System Settings Using VM Console, page 8](#page-17-0)
- [Modifying System Settings Using VM Console, page 9](#page-18-0)
- [Modifying Network Settings Using the VM Console, page 9](#page-18-1)
- [Restarting and Rebooting Cisco UCS Platform Emulator Using the VM Console, page 10](#page-19-0)
- [Starting the Cisco UCS Manager CLI Using the VM Console, page 11](#page-20-0)

### <span id="page-14-1"></span>**IP Address for Cisco UCS Platform Emulator**

Cisco UCS Platform Emulator supports both DHCP and static IP. By default, Cisco UCS Platform Emulator is configured to use the local network to obtain an IP address via DHCP. If your network does not include a DHCP server, you must assign a static IP address to Cisco UCS Platform Emulator.

After the initial installation completes, Cisco UCS Platform Emulator displays the management IP address in the VM console. If you assign a static IP address, the IP address persists across VM reboots. If the IP address was assigned by DHCP server, the IP address persists across VM reboots for the duration of the lease.

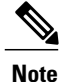

When connecting to the UCS Platform Emulator VM Console through the SSH, we recommend that you keep open a single session.

## <span id="page-15-0"></span>**Installing and Launching Cisco UCS Platform Emulator**

The VM performs a one-time installation process the first time it starts up. Allow the installation to complete before you reboot the VM. **Note**

#### **Procedure**

- **Step 1** Extract the Cisco UCS Platform Emulator .zip file and .ova file to a folder.
- **Step 2** Open or import the unzipped Cisco UCS Platform Emulator into a supported hypervisor, as required by the hypervisor.

Do not continue with the next step until the VM has finished booting.

**Step 3** (Optional) If you have a DHCP server setup, the Cisco UCS Platform Emulator requests for the IP addresses from the DHCP server during startup and the IP assigned is displayed on the login screen. Enter this IP address in a supported Mozilla-based web-browser to open the home screen of Cisco UCS Platform Emulator.

#### **Step 4** (Optional) If you want to assign a static IP address to Cisco UCS Platform Emulator, do the following:

- a) In the VM console window, at the **ucspe login** prompt, enter **ucspe** and press **Enter**.
- b) At the **Password** prompt, enter **ucspe** and press **Enter**.
- c) At the **Select** prompt, enter **n** to change the network settings. A brief overview of current network settings is displayed.
- d) At the **Modify Connections** prompt, enter **y** to modify connections.
- e) At the **Set Network Mode** prompt, enter **c** to configure custom network. Repeat the following steps **f.** and **g.** three times, one for each interface.
- f) At the **Enter <Interface> IP** prompt, enter the static IP address to configure and press **Enter**.
- g) At the **Enter <Interface> Netmask** prompt, enter the Netmask to configure and press **Enter**.
- h) At the **Enter Gateway IP** prompt, enter the IP address of the default gateway press **Enter**.

After you enter the default gateway, the network interface reinitializes with your settings and the system becomes accessible via the new IP address. To cancel an entry and return to the menu, press **Ctrl+C**.

### <span id="page-15-1"></span>**Launching Cisco UCS Platform Emulator Using Hypervisors**

You can launch Cisco UCS Platform Emulator using VMplayer, VMfusion, VMware vSphere Hypervisor (ESXi), and Microsoft Hyper-V.

#### **Launching Cisco UCS Platform Emulator Using Hypervisors With An .ova File**

Using VMplayer on Microsoft Windows and Linux, Release 5.0:

**1** Download the VMware OVF Tool, Release 3.0.1 from VMware. You can download the tool from the website.

**2** When the download is complete, open your terminal or command prompt, navigate to where the VMware OVF Tool was installed and run the following to convert the image to a VMX file: ovftool <path to ova\UCSPE.ova> <path to store converted image\UCSPE.vmx>

The conversion begins and a progress window is displayed. When finished, you can use VMware player to open the converted image and launch Cisco UCS Platform Emulator.

- **3** From the File menu on the VMware Player menu bar, select Open a Virtual Machine.
- **4** Browse to the folder where the VMX file was converted and double-click the VMX file to launch Cisco UCS Platform Emulator.

#### **Launching Cisco UCS Platform Emulator Using Hypervisors With a .zip File**

The .zip file contains the VMX and VMDK files that can be used directly with VMware Player, VMware Workstation and VMware Fusion.

- **1** Download the .zip file.
- **2** Extract the .zip file to a folder.
- **3** Click **Open a Virtual Machine** and browse to the extracted files. Select the VMX file and click **Open.**.
- **4** To install in vSphere, the VMDK files must be processed with VMware Converter Standalone, then deployed to vCenter directly.
- **5** Open VMware Converter Standalone.
- **6** In the **Converter** view pane, select **Convert Machine**
- **7** Set the source type as **VMware Workstation** or **Other Virtual Machine.**
- **8** Select the VMX file from the folder. Click **Next.**
- **9** Enter the destination information for the vCenter Server.
- **10** Select a destination cluster resource, and suitable datastore.
- **11** Click on **Finish**
- **12** When the conversion completes successfuly, power on the VM.

#### **Launching Cisco UCS Platform Emulator Using Microsoft Hyper-V With a .zip File**

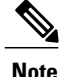

This task applies to the .zip file only; for example, Cisco UCS Platform Emulator 3.0.2c.zip. Cisco UCS Platform Emulator is delivered as an .ova file and as a .zip file. Each file contains the VMX and VMDK files that can be used directly with VMware Player, VMware Workstation and VMware Fusion.

- **1** Download the .zip file.
- **2** Extract the .zip file to a folder.
- **3** Download the StarWind V2V converter from [www.starwindsoftware.com.](http://www.starwindsoftware.com/downloads-free) Install the converter in Microsoft Windows.
- **4** Launch the StarWind converter and convert the UCSPE.vmdk file into VHD format. Use the Microsoft Virtual PC growable image as the destination image format.
- **5** Power on the VM.

#### **Launching Cisco UCS Platform Emulator Using VMware Fusion on Mac OS X With an .ova File**

If you are running VMware Fusion 4 or below, you can use the VMware OVF Tool to convert the image to the VMware runtime file format (.vmx). VMware Fusion 5 can import the .ova image file without conversion.

- **1** From the File menu on the VMware Fusion menu bar, select Import. The Import Library window displays a dialog box for browsing to the location of the .ovf file.
- **2** Browse to the .ova file and click Open.
- **3** Type the name for the imported virtual machine in the Save As text box and indicate where to save it. The default destination is the Virtual Machines folder created by VMware Fusion.
- **4** Click Import. A status bar indicates the progress of the import process.

When the import is complete, the virtual machine appears in the virtual machine library and in a separate virtual machine window.

#### **Launching Cisco UCS Platform Emulator Using VMware Workstation on Microsoft Windows and Linux With an .ova File**

You can directly import an .ova file into VMware Workstation 8.

- **1** From the File menu on the VMware Workstation 8 menu bar, select Open.
- **2** Browse to the .ovf or .ova file and click Open.
- **3** Type a name for the virtual machine, browse to the directory for the virtual machine files, and click Import.

#### **Launching Cisco UCS Platform Emulator Using VMware vSphere ESXi 5.0 With an .ova File**

Connect to your VMware Vcenter or VMware vSphere ESXi using the vSphere client.

- **1** From the File menu in the Vcenter or ESXi menu bar, select Deploy OVF Template.
- **2** Browse to the .ova file and click Open.

### <span id="page-17-0"></span>**Viewing System Settings Using VM Console**

You can use the Cisco UCS Platform Emulator VM console to view system status and configurations.

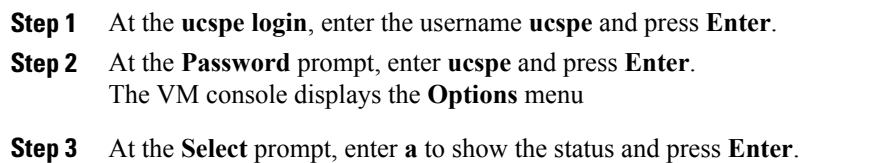

Multiple system statuses and configurations are displayed:

- The current version of Cisco UCS Platform Emulator is displayed on top.
- The current Network Mode and the Network Interface Configurations are displayed.
- The Cisco UCS Platform Emulator System Settings such as Cluster Mode, Single-wire Management Mode, Direct Connect Rack Mode, Cisco UCS Manager Database Persistence Mode, and multiple uplinks are displayed.

### <span id="page-18-0"></span>**Modifying System Settings Using VM Console**

You can use the Cisco UCS Platform Emulator VM console to change some of the UCS Platform Emulator configurations.

#### **Procedure**

- **Step 1** At the **ucspe login**, enter the username **ucspe** and press **Enter**.
- **Step 2** At the **Password** prompt, enter **ucspe** and press **Enter**. The VM console displays the **Options** menu
- **Step 3** At the **Select** prompt, enter **t** to modify system settings.
- **Step 4** At the **Modify System Settings** select one of the following options:
	- a) Enter **h** to modify High-Availability Mode and press **Enter**. The current status of the High Availability Mode is displayed (Stand Alone or Clustered). - At the **Set High Availability** prompt, enter **s** to change to Stand Alone or **c** to change to Clustered and press **Enter**. After modification, the Cisco UCS Platform Emulator and Cisco UCS Manager restart.
	- b) Enter **p** to modify the (UCSM) Database Persistence and press **Enter**. The current status of the UCSM Database Persistence status is displayed (ON or OFF). - At the**Set Database Persistence Mode** prompt, enter **0** to turn it OFF or **1** to turn it ON and press **Enter**. After modification, the Cisco UCS Platform Emulator and Cisco UCS Manager restart.
	- c) Enter **u** to modify number of uplinks and press **Enter**. The current status of the number of uplinks is displayed (range between 1-4).

- At the **Set Number of Uplinks <range>** prompt, enter the desired number within the specified range and press **Enter**. After modification, the Cisco UCS Platform Emulator and Cisco UCS Manager restart.

If you entered invalid data in the settings, the modification process aborts and the system reverts to the original menu options. **Note**

### <span id="page-18-1"></span>**Modifying Network Settings Using the VM Console**

You can use the Cisco UCS Platform Emulator VM console to change some network settings of the VM.

- **Step 1** At the **ucspe login**, enter the username **ucspe** and press **Enter**.
- **Step 2** At the **Password** prompt, enter **ucspe** and press **Enter**. The VM console displays the **Options** menu
- **Step 3** At the **Options Select** prompt, enter **n** to modify network settings. A brief summary of current network settings with the IP address, netmask and hardware address of the interfaces, is displayed.
- **Step 4** At the **Modify Connections** prompt, enter **y** and press **Enter**.
- **Step 5** At the Set Network Mode prompt, choose the network mode by entering a for Auto Mode; **d** for DHCP Mode and **c** for Custom Mode.
	- Auto Mode This is the default mode of the Cisco UCS Platform Emulator. In this mode, the Cisco UCS Platform Emulator checks for DHCP servers first as shown below.
	- DHCP Mode In this mode, the Cisco UCS Platform Emulator searches only for an available DHCP Server. Upon obtaining IP addresses for all the interfaces, the Cisco UCS Platform Emulator and Cisco UCS Manager restart automatically.
	- Custom Mode In this mode, the Cisco UCS Platform Emulator skips checking for available DHCP servers and directly uses the custom configuration that the user provides. Complete steps **a** and **b** once if Cluster Mode is Stand Alone, and thrice if Cluster Mode is Clustered.
	- a) At the **Enter eth[0,1,2] IP** prompt, enter the static IP address for the interface.
	- b) At the **Enter eth[0,1,2] Netmask** prompt, enter the netmask for the interface.
	- c) At the **Enter Gateway IP** prompt, enter the default gateway IP address.

The Cisco UCS Platform Emulator and Cisco UCS Manager will restart and come up with the configured IP address.

# <span id="page-19-0"></span>**Restarting and Rebooting Cisco UCS Platform Emulator Using the VM Console**

You can use the Cisco UCS Platform Emulator VM console to restart and reboot UCSPE.

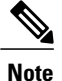

If you restart or reboot using the VM console, the Cisco UCS Manager database will only be reset if the persistent setting is configured to reset the database. You can configure the persistent setting in the Cisco UCS Platform Emulator VM Console (See [Modifying System Settings Using VM Console,](#page-18-0) on page 9) or using the Cisco UCS Platform Emulator GUI (**Emulator Settings** > **Database Persistence** > **Preserve** or **Reset**).

- **Step 1** At the cisco-ucspe login prompt, type username ucspe and press Enter.
- **Step 2** At the Password prompt, type ucspe and press Enter. The VM console window displays the Options menu.
	- a) Press s to restart Cisco UCS Platform Emulator processes and press Enter. At the Confirm prompt, enter y and press Enter. This restarts all the Cisco UCS Platform Emulator processes including the Cisco UCS Manager process. The Cisco UCS Manager Database resets or is preserved based on the configuration. (To change this, see the [Modifying System Settings Using VM Console](#page-18-0), on page 9 section).
	- b) Press f to perform a Factory Reset and press Enter. At the Confirm prompt, enter y and press Enter. This resets all configurations and settings to the original settings of the Cisco UCS Platform Emulator.
	- c) Press r to reboot the VM and press Enter. At the Confirm prompt, enter y and press Enter. This restarts the VM.
	- d) Press x to logout user and press Enter. At the Confirm prompt, enter y and press Enter. This logs out the current Cisco UCS Platform Emulator user and takes you back to the login screen.
	- e) Press z to shutdown the VM and press Enter. At the Confirm prompt, enter y and press Enter. This shuts down the VM.

## <span id="page-20-0"></span>**Starting the Cisco UCS Manager CLI Using the VM Console**

You can use the supported commands from the Cisco UCS Manager CLI to configure and manage the hardware in your Cisco UCS Platform Emulator environment. The console window for the Cisco UCS Platform Emulator VM supports a single CLI session.

For information about Cisco UCS Manager CLI commands, see the *Cisco UCS Manager CLI Configuration Guide* and the *Cisco UCS Manager CLI Command Reference*. You can access these documents through the *Cisco UCS B-Series Servers Documentation Roadmap* available at the following URL: [http://www.cisco.com/](http://www.cisco.com/go/unifiedcomputing/b-series-doc) [go/unifiedcomputing/b-series-doc](http://www.cisco.com/go/unifiedcomputing/b-series-doc) .

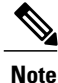

Cisco UCS Platform Emulator does not support Cisco UCS Manager CLI commands for unsupported features or within the **connect nxos** or **connect local-mgmt** scopes

- **Step 1** At the cisco-ucspe login prompt, type username ucspe and press Enter.
- **Step 2** At the Password prompt, type ucspe and press Enter. The VM console displays the **Options** menu.
- **Step 3** Press c to log on to the CLI console and press Enter The VM Console window now displays the ucspe# prompt, which is the equivalent of the top-level scope in the Cisco UCS Manager CLI.

 $\mathbf{I}$ 

I

<span id="page-22-0"></span>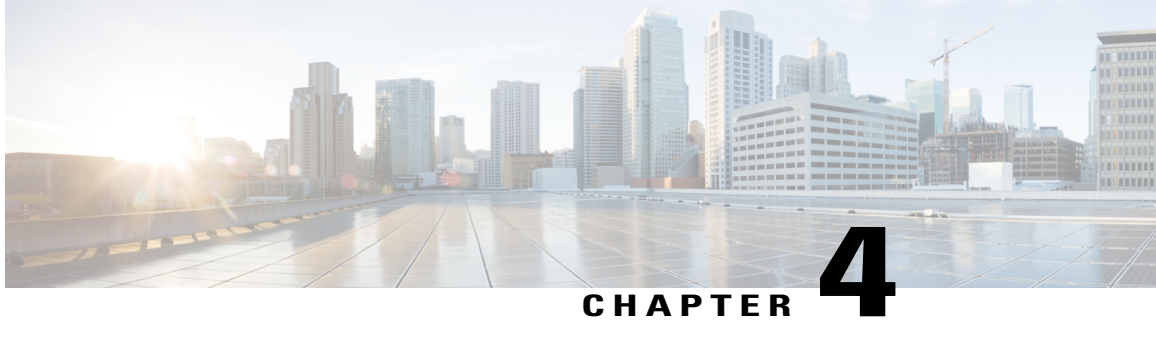

# **Restarting and Shutting Down Cisco UCS Platform Emulator Using the Control Panel**

This chapter includes the following sections:

- [Restarting Cisco UCS Platform Emulator, page 13](#page-22-1)
- [Persisting Settings During a Cisco UCS Platform Emulator Restart, page 14](#page-23-0)
- [Restarting Cisco UCS Platform Emulator and Performing a Factory Reset, page 14](#page-23-1)
- [Rebooting the Cisco UCS Platform Emulator VM, page 15](#page-24-0)
- [Shutting Down the Cisco UCS Platform Emulator VM, page 15](#page-24-1)
- [Preserving and Resetting the Database Using the GUI, page 16](#page-25-0)

## <span id="page-22-1"></span>**Restarting Cisco UCS Platform Emulator**

### **Procedure**

- **Step 1** In the **Navigation** pane, click the **Restart** menu tab.
- **Step 2** Click **Restart UCSPE**.
- **Step 3** In the **Are you sure you want to restart UCS Emulator with Current Settings now?** field of the **Work** pane, click one of the following radio buttons:
	- **Yes**—To restart Cisco UCS Platform Emulator with current settings.
	- **No**—To cancel the action.

**Step 4** Click **Restart UCS Emulator with Current Settings**.

## <span id="page-23-0"></span>**Persisting Settings During a Cisco UCS Platform Emulator Restart**

When Cisco UCS Platform Emulator restarts, the database either persists or is reset depending on the persistence setting made in the Cisco UCS Platform Emulator GUI . By default, this procedure erases all settings and configuration in the database, including pools, policies, and service profiles. However, you can configure Cisco UCS Platform Emulator to preserve the database upon restart using the Cisco UCS Platform Emulator GUI (**Emulator Settings** > **Database Persistence** > **Preserve** or **Reset**).

#### **Procedure**

In the Navigation pane, click Emulator Settings > Database Persistence, click one of the following radio buttons:

- **Yes**—To restart the Cisco UCS Platform Emulator and reset the database to erase all settings and configuration.
- **No**—To cancel the action.

## <span id="page-23-1"></span>**Restarting Cisco UCS Platform Emulator and Performing a Factory Reset**

By default, when Cisco UCS Platform Emulator restarts, the database is erased, any hardware that you added to Cisco UCS Manager within Cisco UCS Platform Emulator is deleted, and all configurations and settings are returned to the factory defaults.

#### **Procedure**

- **Step 1** In the **Navigation** pane, click the **Restart** menu tab.
- **Step 2** Click **Factory Reset**.
- **Step 3** In the **Are you sure you want to perform Factory Reset now?** field of the **Work** pane, click one of the following radio buttons:
	- **Yes**—To restart the Cisco UCS Platform Emulator and erase all hardware, settings, and configuration
	- **No**—To cancel the action.

#### **Step 4** Click **Perform Factory Reset**.

### <span id="page-24-0"></span>**Rebooting the Cisco UCS Platform Emulator VM**

Rebooting the VM from the Cisco UCS Platform Emulator ensures a clean shutdown of the Cisco UCS Platform Emulator before the VM reboots.

**Note** If clustering is disabled, you must set a static IP address.

#### **Procedure**

- **Step 1** In the **Navigation** pane, click the **Restart** menu tab.
- **Step 2** Click **Reboot VM**.
- **Step 3** In the **Are you sure you want to reboot Virtual Machine now?** field of the **Work** pane, click one of the following radio buttons:
	- **Yes**—To shutdown the Cisco UCS Platform Emulator and reboot the VM
	- **No**—To cancel the action.

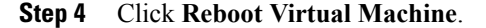

### <span id="page-24-1"></span>**Shutting Down the Cisco UCS Platform Emulator VM**

Shutting down the VM from the Cisco UCS Platform Emulator ensures a clean shutdown of the Cisco UCS Platform Emulator.

- **Step 1** In the **Navigation** pane, click the **Restart** menu tab.
- **Step 2** Click **Shutdown VM**.
- **Step 3** In the **Are you sure you want to shut down Virtual Machine now?** field of the **Work** pane, click one of the following radio buttons:
	- **Yes**—To shutdown the VM
	- **No**—To cancel the action.
- **Step 4** Click **Shut Down Virtual Machine**.

## <span id="page-25-0"></span>**Preserving and Resetting the Database Using the GUI**

This setting determines whether the Cisco UCS Platform Emulator configuration, persists after you restart Cisco UCS Platform Emulator or reboot the VM. These settings do not change the persistence of the hardware inventory.

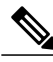

Changes to this setting do not take effect until you restart the Cisco UCS Platform Emulator application. **Note**

Whenever you modify the configuration on Control Panel, other than components on the stash, the persistence is set to **db reset**.

### **Procedure**

- **Step 1** In the **Navigation** pane, click the **Emulator Settings** menu tab.
- **Step 2** Click **Database Persistence**.
- **Step 3** Click one of the following radio buttons:
	- **Preserve UCS Database upon Restart**
	- **Reset UCS Database upon Restart**
- **Step 4** Click **Submit**.

### **What to Do Next**

Restart the Cisco UCS Platform Emulator application, as described in [Restarting Cisco UCS Platform Emulator](#page-22-1), on page 13.

<span id="page-26-0"></span>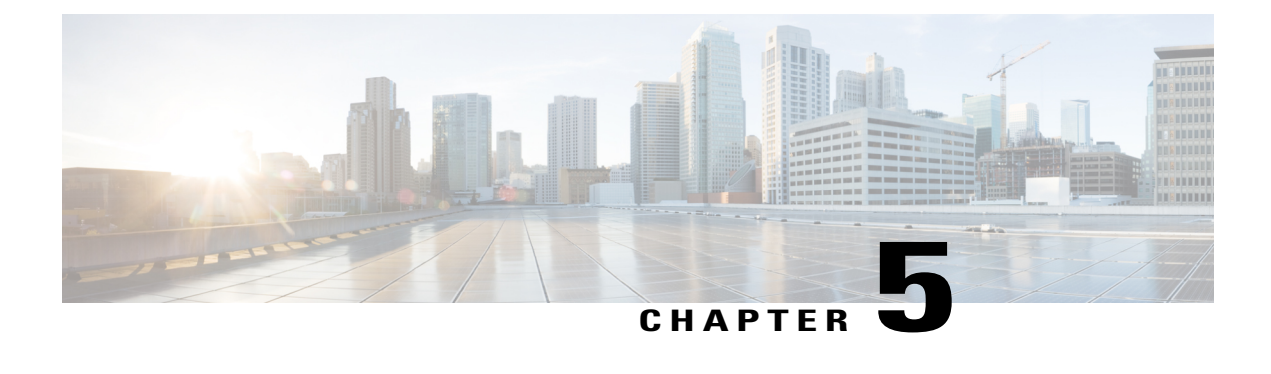

## **Configuring Cisco UCS Platform Emulator**

This chapter includes the following sections:

- [Status Summary Page, page 17](#page-26-1)
- [Viewing the Cisco UCS Platform Emulator Current Status and Settings, page 19](#page-28-0)
- [Modifying the Cisco UCS Manager High Availability Setting, page 19](#page-28-1)
- [Modifying the Cisco UCS Platform Emulator Startup Configuration Source, page 20](#page-29-0)
- [Modifying the Fabric Interconnect Emulation Settings, page 21](#page-30-0)
- [Dynamically Inducing and Clearing Faults, page 22](#page-31-0)
- [Server Specific Sensor Listing for Blade and Rack Mounted Servers, page 23](#page-32-0)

### <span id="page-26-1"></span>**Status Summary Page**

The **Status Summary** page displays the current status and a summary of the Cisco UCS Platform Emulator settings. These settings are updated when you modify any of the Cisco UCS Platform Emulator settings.

#### **Runtime Status Area**

This area provides information about the current status of Cisco UCS Platform Emulator. The number in parentheses shows the number of instances of the processes that are running. This example is for a cluster setting. For a non-cluster (standalone setting), everything will be (1) and the SAM Controller will not be running.

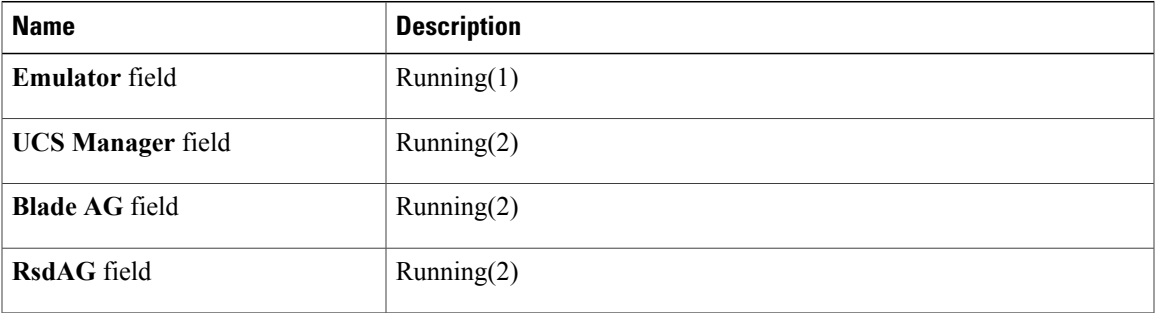

 $\mathbf I$ 

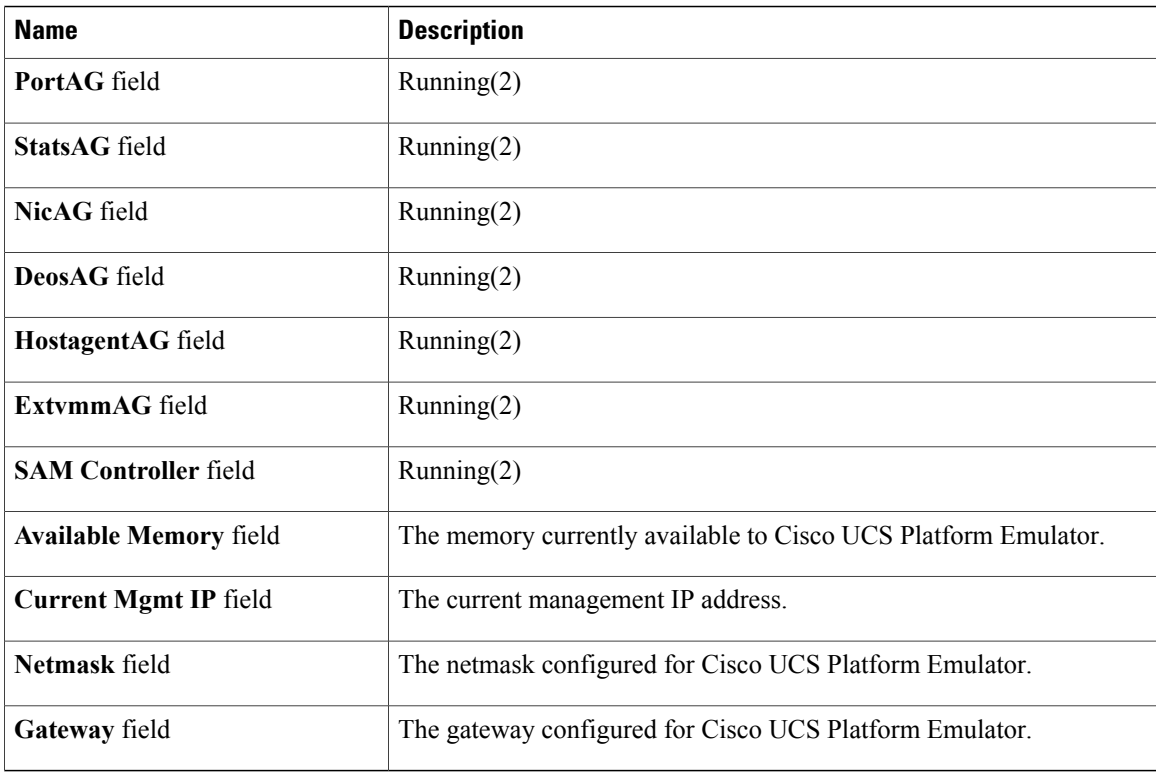

### **Emulator Startup Settings Area**

This area provides details of the fabric interconnect configuration for Cisco UCS Platform Emulator.

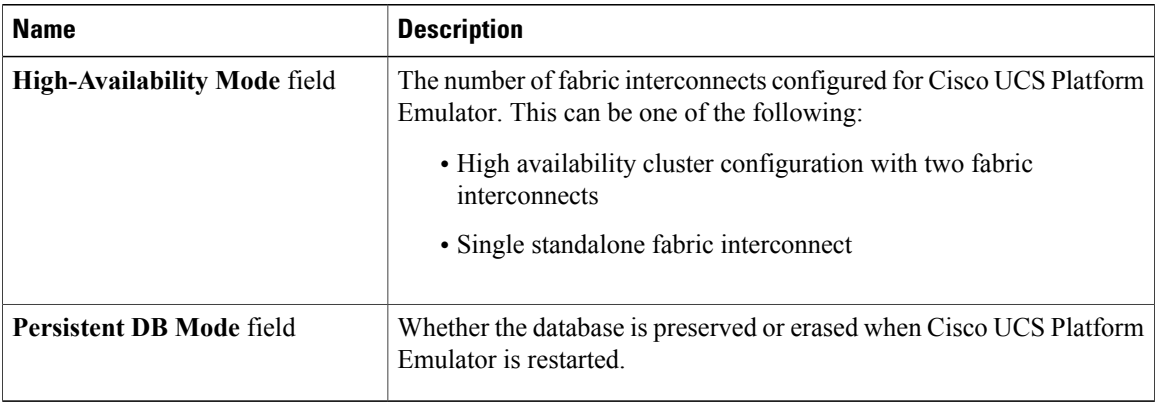

### **Emulator Hardware Config Area**

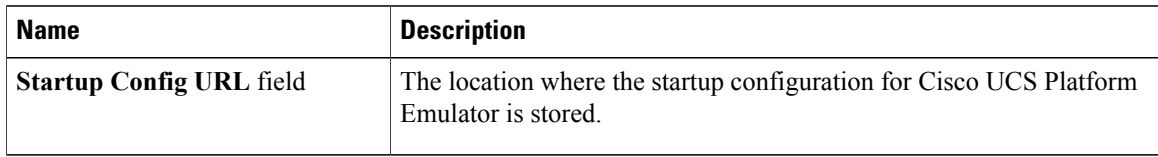

## <span id="page-28-0"></span>**Viewing the Cisco UCS Platform Emulator Current Status and Settings**

#### **Procedure**

- **Step 1** In the **Navigation** pane, click the **Emulator Settings** menu tab.
- **Step 2** Click **Status Summary**.
- **Step 3** In the Work pane, review the current status and settings of Cisco UCS Platform Emulator.

### <span id="page-28-1"></span>**Modifying the Cisco UCS Manager High Availability Setting**

The High Availability setting determines which of the following configurations is emulated by Cisco UCS Platform Emulator:

- High availability cluster configuration with two fabric interconnects
- Single standalone fabric interconnect

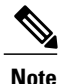

Changes to this setting do not take effect until you restart the Cisco UCS Platform Emulator. If you restart or reboot Cisco UCS Platform Emulator, the Cisco UCS Manager database will only be reset if the persistent setting is configured to reset the database. You can configure the persistent setting in the Cisco UCS Platform Emulator VM Console (See [Modifying System Settings Using VM Console,](#page-18-0) on page 9) or using the Cisco UCS Platform Emulator GUI (**Emulator Settings** > **Database Persistence** > **Preserve** or **Reset**).

#### **Procedure**

- **Step 1** In the **Navigation** pane, click the **Emulator Settings** menu tab.
- **Step 2** Click **High Availability**.
- **Step 3** Click one of the following radio buttons:
	- **Dual Fabric Interconnect, HA**
	- **Single Fabric Interconnect, no HA**

**Step 4** Click **Submit**.

#### **What to Do Next**

Restart the VM and reset the database, as described in [Persisting Settings During a Cisco UCS Platform](#page-23-0) [Emulator Restart,](#page-23-0) on page 14.

## <span id="page-29-0"></span>**Modifying the Cisco UCS Platform Emulator Startup Configuration Source**

This setting determines which hardware inventory configuration is loaded into Cisco UCS Platform Emulator when it restarts. By default, the current hardware inventory configured in Cisco UCS Platform Emulator is loaded.

For example, you can use this setting to ensure that multiple Cisco UCS Platform Emulator VMs have the same hardware inventory configuration. You can maintain the hardware inventory in a one Cisco UCS Platform Emulator and configure the other Cisco UCS Platform Emulator VMs to use that hardware inventory.

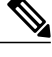

#### **Note**

Changes to this setting do not take effect until you restart Cisco UCS Platform Emulator and reset the database. If you restart or reboot Cisco UCS Platform Emulator, the Cisco UCS Manager database will only be reset if the persistent setting is configured to reset the database. You can configure the persistent setting in the Cisco UCS Platform Emulator VM Console (See [Modifying System Settings Using VM](#page-18-0) [Console,](#page-18-0) on page 9) or using the Cisco UCS Platform Emulator GUI (**Emulator Settings** > **Database Persistence** > **Preserve** or **Reset**).

#### **Before You Begin**

If you plan to load the hardware inventory configuration from another Cisco UCS Platform Emulator, you must save that hardware inventory to ensure that it is available as a file.

If you plan to load the hardware inventory configuration from a web server, you must export the hardware inventory from an existing Cisco UCS Platform Emulator and store it on the web server.

Make sure that the Cisco UCS Platform Emulator cluster state setting is the same as the source cluster setting.

- **Step 1** In the **Navigation** pane, click the **Emulator Settings** menu tab.
- **Step 2** Click **Startup Config URL**.
- **Step 3** To use the local hardware inventory configuration, click the **Use Local Startup Inventory** radio button.
- **Step 4** To load the startup configuration from another Cisco UCS Platform Emulator, do the following:
	- a) Click the **Load From Another UCSPE** radio button.
	- b) Complete the following fields:

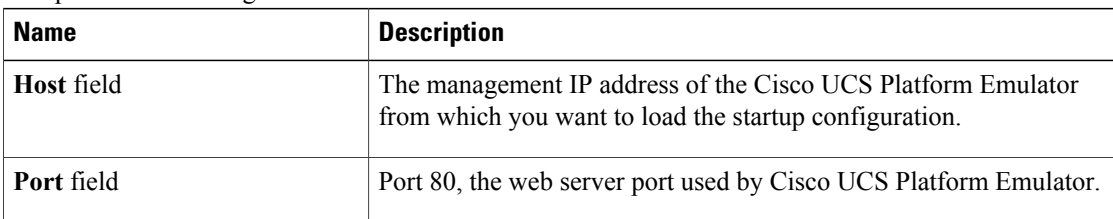

| <b>Name</b>       | <b>Description</b>                                                                                                    |
|-------------------|----------------------------------------------------------------------------------------------------|
| <b>File</b> field | The name of the saved hardware inventory configuration file in the<br>other Cisco UCS Platform Emulator that you want to load into this<br>Cisco UCS Platform Emulator on start up. |

**Step 5** To load the startup inventory from a web server, do the following:

- a) Click the **Load From External URL** radio button.
- b) In the **External URL** field, enter the URL for the hardware inventory configuration file. The URL should use a format such as http://*IP\_Address*/*File\_Name*. For example, http://209.165.202.129/ucspe hardware sample.xml

**Step 6** Click **Submit**.

#### **What to Do Next**

Restart the VM and reset the database, as described in [Persisting Settings During a Cisco UCS Platform](#page-23-0) [Emulator Restart,](#page-23-0) on page 14.

### <span id="page-30-0"></span>**Modifying the Fabric Interconnect Emulation Settings**

This setting determines which fabric interconnect is used by Cisco UCS Platform Emulator and the number of IOM links between the chassis and fabric interconnects.

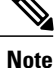

Changes to this setting do not take effect until you restart Cisco UCS Platform Emulator and reset the database. If you restart or reboot Cisco UCS Platform Emulator, the Cisco UCS Manager database will only be reset if the persistent setting is configured to reset the database. You can only configure the persistent setting in the Cisco UCS Platform Emulator GUI (**Emulator Settings** > **Database Persistence** > **Preserve** or **Reset**).

#### **Procedure**

- **Step 1** In the **Navigation** pane, click the **Emulator Settings** menu tab.
- **Step 2** Click **Fabric Interconnect**.
- **Step 3** From the **Number of IOM links** drop-down list, choose the number of IOM links between the chassis and fabric interconnects.

For the Cisco UCS-Mini 6324 IOM links, the combo box is disabled.

- **Step 4** From the **Fabric Interconnect** drop-down list, choose which fabric interconnect you want to use in Cisco UCS Platform Emulator. UCS Mini supports the Cisco UCS-Mini 6324 interconnect.
- **Step 5** Click **Submit**.

ı

### **What to Do Next**

Restart the VM and reset the database, as described in [Persisting Settings During a Cisco UCS Platform](#page-23-0) [Emulator Restart,](#page-23-0) on page 14.

## <span id="page-31-0"></span>**Dynamically Inducing and Clearing Faults**

You can induce and clear faults using the Command Line Interface (CLI) and observe the fault behavior in the GUI.

#### **Procedure**

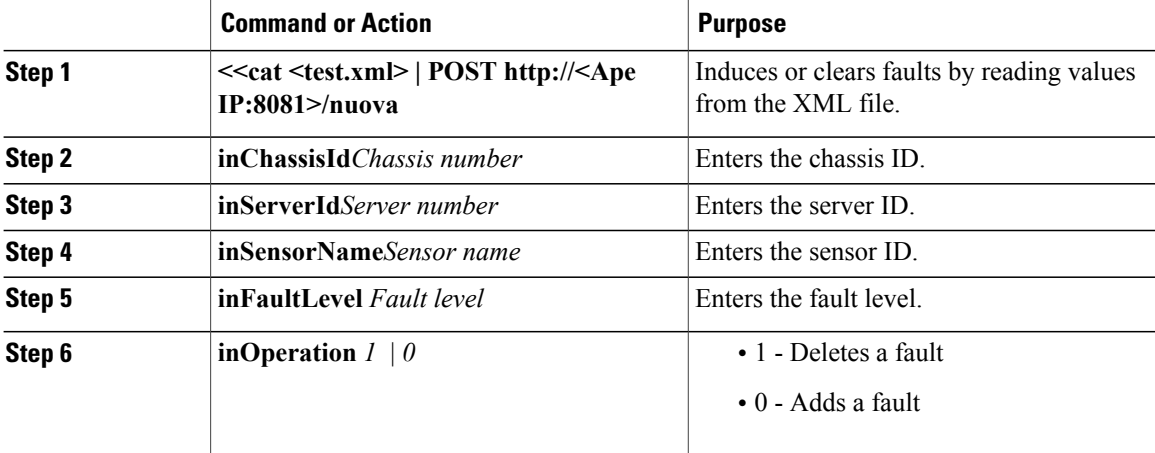

The following example shows how to dynamically induce and clear faults:

```
<methodVessel>
<inStimuli>
<apeSetApeSensorReading
 inChassisId="1"
 inServerId="5"
 inSensorName="0"
  inFaultLevel="6"
  inOperation="1"
>
</apeSetApeSensorReading>
  </inStimuli>
  </methodVessel>
```
Г

## <span id="page-32-0"></span>**Server Specific Sensor Listing for Blade and Rack Mounted Servers**

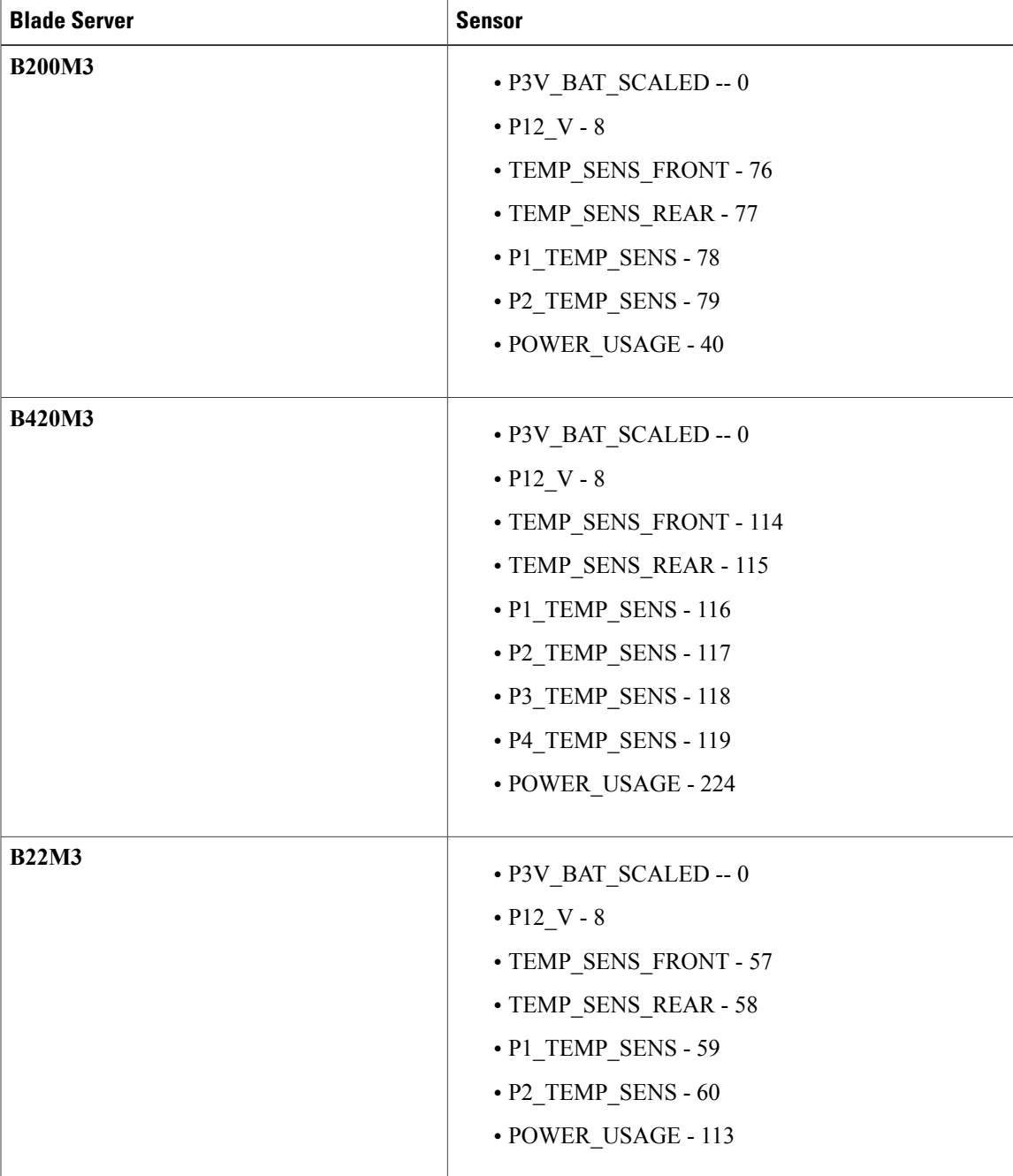

### **Table 2: Sensor List for Blade Servers**

 $\mathbf l$ 

 $\mathbf I$ 

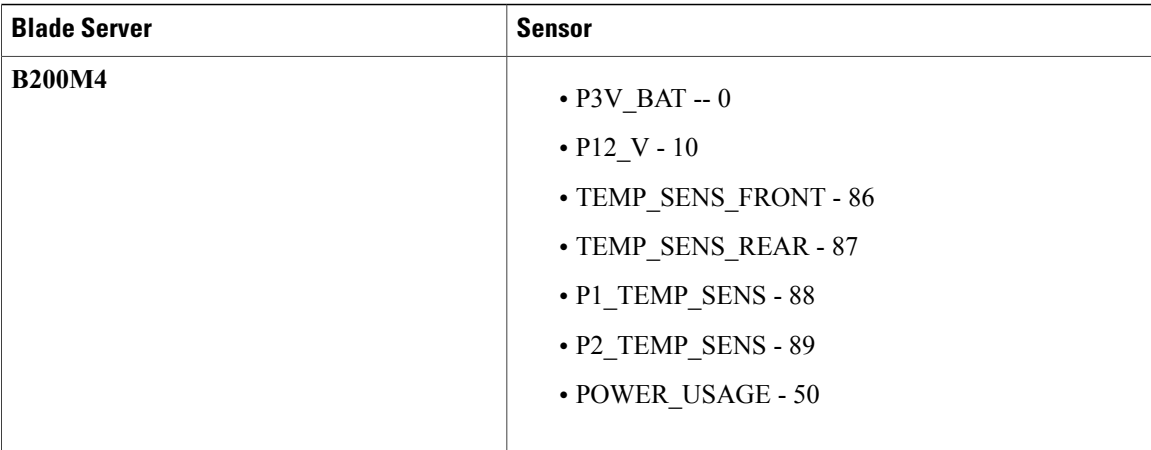

### **Table 3: Sensor List for Rack Mounted Servers**

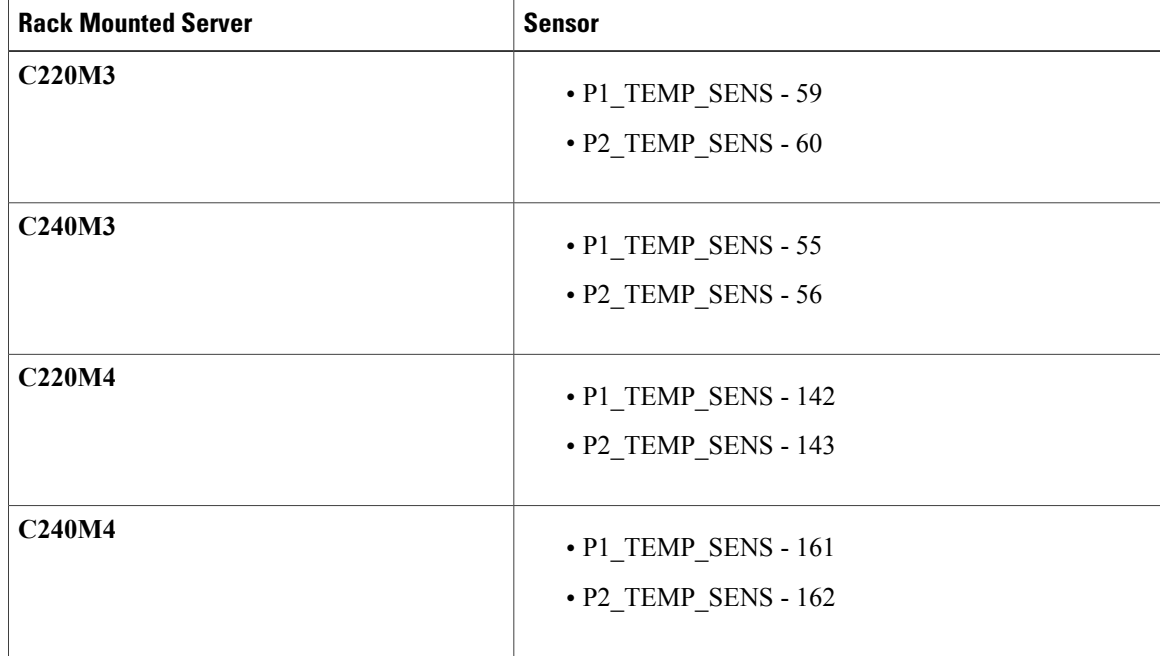

<span id="page-34-0"></span>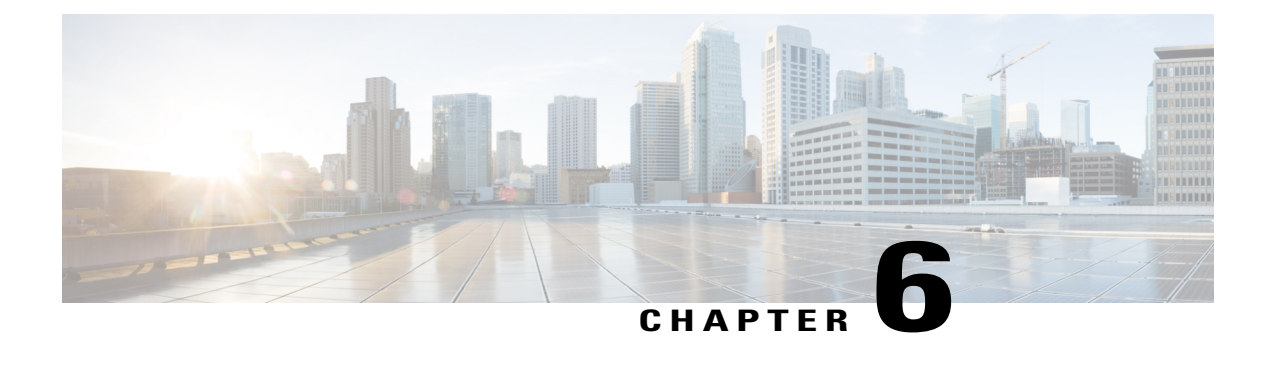

## **Configuring the Hardware Inventory**

This chapter includes the following sections:

- [Hardware Inventory, page 25](#page-34-1)
- [Inventory Stash Area, page 26](#page-35-0)
- [Chassis Area, page 27](#page-36-1)
- [Viewing the Hardware Catalog, page 28](#page-37-0)
- [Manually Configuring the Hardware Inventory, page 29](#page-38-0)
- [Using Existing Hardware Inventory Configurations, page 34](#page-43-0)

### <span id="page-34-1"></span>**Hardware Inventory**

The inventory of supported hardware components is stored in the Hardware Catalog. This catalog is drawn from the Capability Catalog that is included in Cisco UCS Platform Emulator. It contains the inventory of the supported components that you can use to build a chassis in Cisco UCS Platform Emulator, including servers, DIMMs, and adapters. If a component is not included in the Hardware Catalog, it is not supported by Cisco UCS Platform Emulator.

The Hardware Catalog does not include fabric interconnects. You need to configure fabric interconnects and the links between the chassis and the fabric interconnect in the emulator settings. For more information, see Modifying the Fabric Interconnect Emulation Settings.

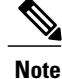

Cisco UCS Mini supports only UCSB-B200-M3, UCSB-B420-M3, UCSB-B22-M3, UCSB-B200-M4 Blade, and UCSC-C220-M3 and UCSC-C240-M3, UCSC-C220-M4S/L, and UCSC-C240-M4S/L/S2/X Rack Servers, and only UCSB-5108-AC2 or UCSB-5108-DC2 Chassis with the FI-IOM UCS-FI-M-6324

### <span id="page-34-2"></span>**Startup Hardware Inventory Icons**

The following table contains the icons above the**Stash**and **Chassis** areas on the**Startup Hardware Inventory** page.

 $\overline{\phantom{a}}$ 

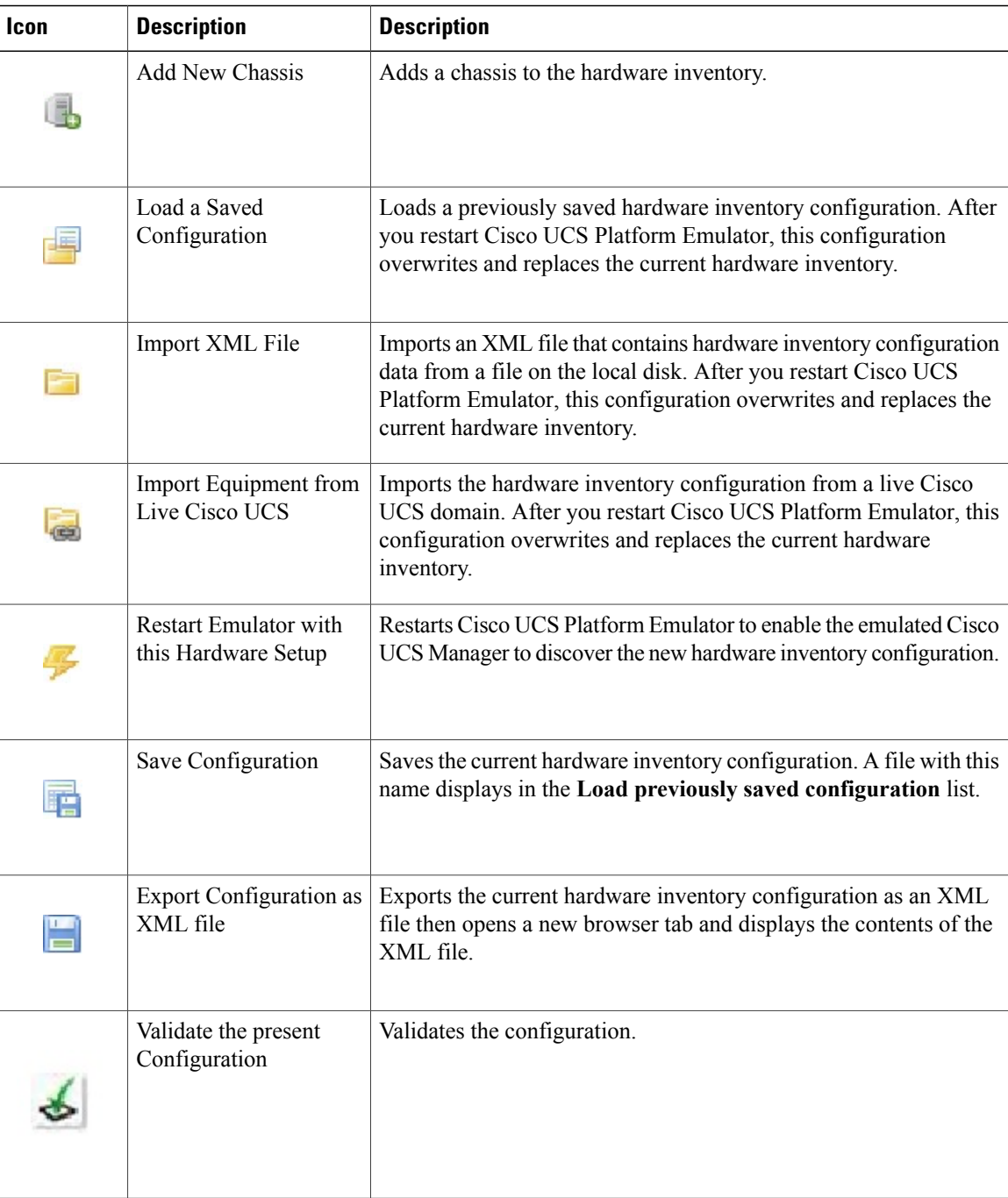

## <span id="page-35-0"></span>**Inventory Stash Area**

The **Stash** area is a virtual lab desk where you can place a blade server after you remove it from, or before you insert it into a chassis. You can change the components of a server in the **Stash** area, such as the DIMMs or CPU, before you insert the server into a chassis. You can drag and drop servers into the **Stash** area from

the **Chassis** area (after ejection) or from the **Hardware Catalog** table below. If a server in the **Stash** area was removed from a chassis, Cisco UCS Platform Emulator tracks the chassis and slot from which the server was removed and reinserts it back into the same location when you drag and drop the server back into the **Chassis** area. For rack servers, you can place a server in the **Stash** area, change or add components, and then drag and drop the server on the **Rack Servers** area.

You can drag and drop servers into the **Stash** area from the **Chassis** area or from the Hardware Catalog table below. If a server in the **Stash** area was removed from a chassis, Cisco UCS Platform Emulator tracks the chassis and slot from which the server was removed and reinserts it back into the same location when you drag and drop the server back into the **Chassis** area.

### <span id="page-36-0"></span>**Stash Area Icons**

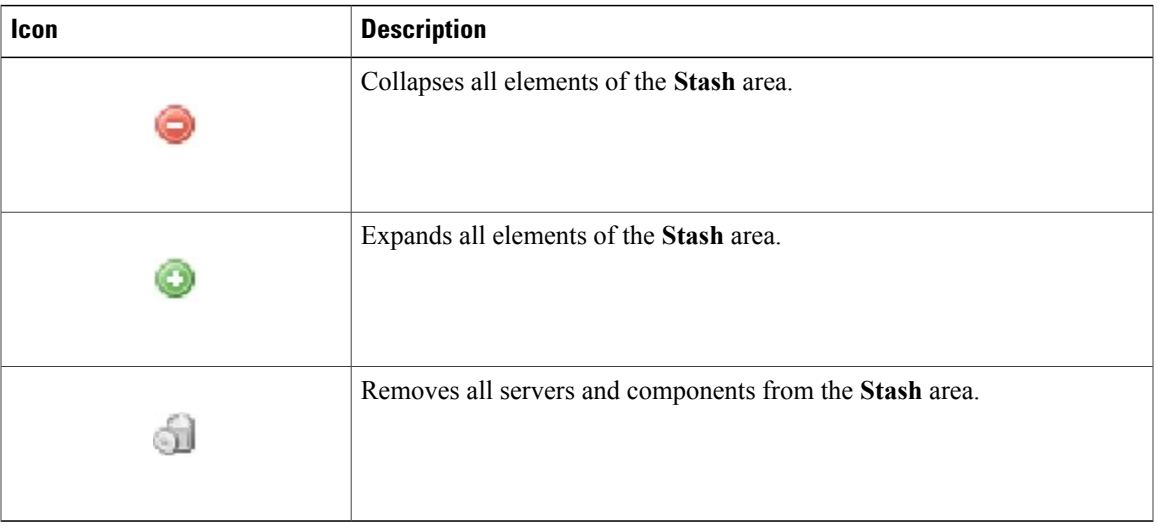

## <span id="page-36-2"></span><span id="page-36-1"></span>**Chassis Area**

The **Chassis** area holds all of the chassis in Cisco UCS Platform Emulator. By default, the **Chassis** area includes one chassis.

While you can modify servers in the **Chassis** area, we recommend that you drag the server from a chassis and drop it in the **Stash** area and modify the server components there. When you drag the server back to the **Chassis** area, Cisco UCS Platform Emulator returns it to the same chassis and slot from which it was removed.

### **Chassis Area Icons**

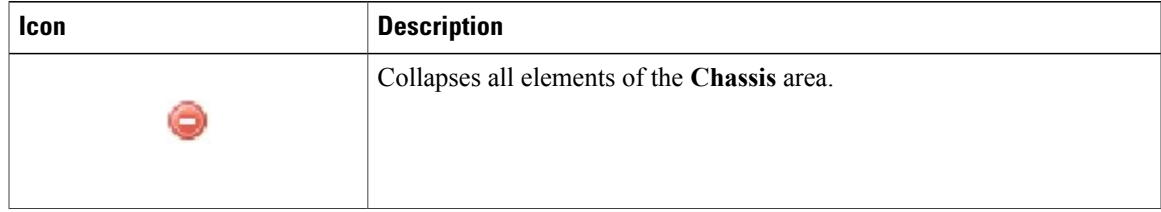

I

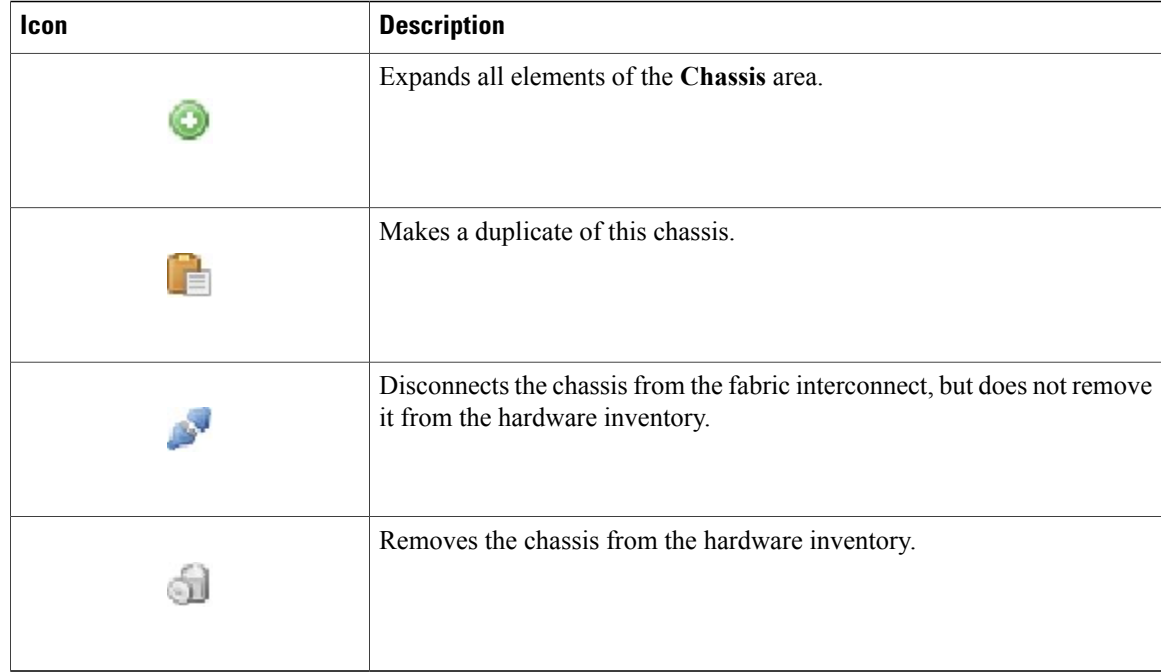

## <span id="page-37-0"></span>**Viewing the Hardware Catalog**

- **Step 1** In the **Navigation** pane, click the **Emulator Settings** menu tab.
- **Step 2** Click **Hardware Catalog**.
- **Step 3** In the **Work** pane, click one or more of the following tabs to view the components supported in the current release:
	- **Blades**
	- **CPU**
	- **DIMM**
	- **Disk**
	- **I/O Adapters**
	- **Fans**
	- **PSU**
	- **Rack Servers**
	- **Templates**

• **Storage Controller**

### <span id="page-38-1"></span><span id="page-38-0"></span>**Manually Configuring the Hardware Inventory**

### **Adding a New Chassis**

#### **Procedure**

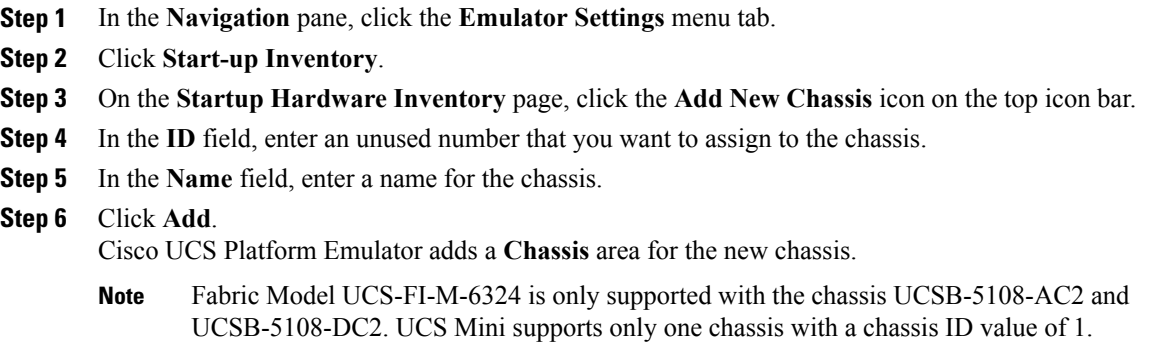

### **What to Do Next**

Add servers to the chassis.

### <span id="page-38-2"></span>**Creating a New Blade Server**

We recommend that you create a new blade server in the **Stash** area. Blade servers that are moved from the startup inventory table to the **Stash** area do not include any components, such as DIMMs, adapters, or fans. You must add those components and build your blade server before you insert the blade server in a chassis. After you have added all desired components to the blade server, you can drag it over to and drop it into a chassis.

- **Step 1** In the **Navigation** pane, click the **Emulator Settings** menu tab.
- **Step 2** Click **Start-up Inventory**.
- **Step 3** On the **Startup Hardware Inventory** page, click the **Blades** tab.
- **Step 4** Click in the row for the desired blade server and, holding the mouse button down, drag the blade server to the **Stash** area and drop it into that area.
- **Step 5** Add the components that you want to include in the blade server, as follows:
- a) Click on the tab for the component you want to add to the blade server.
- b) Click in the row for the desired configuration for the component and, holding the mouse button down, drag the component to the **Stash** area and drop it on top of the blade server.
- c) If prompted, enter the desired slot number for the component and press Enter.
- d) Repeat Steps a through c until you have added all desired components to the blade server.
- **Step 6** Add the blade server to a chassis:
	- a) Click on the blade server in the **Stash** area and, holding the mouse button down, drag the component to the appropriate **Chassis** area and drop it into that area.
	- b) In the **Enter Server Slot** field, enter the number of the empty slot where you want to insert the blade server and press Enter.
	- c) In the **Enter Server Slot** field, enter the number of the empty slot where you want to insert the blade server and press Enter.
- **Step 7** Click the **Validate** icon in the Startup Hardware Inventory area to ensure that all necessary components for a server are added. Missing components are displayed if the component is missing on the server.

### <span id="page-39-0"></span>**Creating a New Rack-Mount Server**

We recommend you to create a new rack-mount server in the **Stash** area However, you can also drag-drop the rack-server from the catalog to the **Rack Server** area.

Other components such as DIMMs, adapters, or fans are not included automatically. After you have added all desired components to the rack-mount server in the **Stash** area, you can drag it and drop it into a **Rack Servers** area. You can also configure the empty rack-mount server dropped directly on the **Rack Servers** area, then add components.

- **Step 1** In the **Navigation** pane, click the **Emulator Settings** menu tab.
- **Step 2** Click **Start-up Inventory**.
- **Step 3** On the **Startup Hardware Inventory** page, click the **Rack Servers** tab.
- **Step 4** Click in the row for the desired rack-mount server and, holding the mouse button down, drag the rack-mount server to the **Stash** area and drop it into that area.
- **Step 5** Add the components that you want to include in the rack-mount server, as follows:
	- a) Click on the tab for the component you want to add to the rack-mount server.
	- b) Click in the row for the desired configuration for the component and, holding the mouse button down, drag the component to the **Stash** area and drop it on top of the rack-mount server.
	- c) If prompted, enter the desired slot number for the component and press Enter.
	- d) Repeat Steps a through c until you have added all desired components to the rack-mount server.
- **Step 6** Add the rack-mount server to a Rack Servers area:
	- a) Click on the rack-mount server in the **Stash** area and, holding the mouse button down, drag and drop the component to the appropriate **Rack Servers** area.

b) In the **Enter Server Slot** field, enter the number of the empty slot where you want to insert the rack-mount server and press Enter.

### <span id="page-40-0"></span>**Modifying Server Components**

We recommend that you eject the server that you wish to modify from the chassis into the **Stash** area, modify the components as desired, then reinsert it into a chassis.

#### **Procedure**

**Step 1** In the **Navigation** pane, click the **Emulator Settings** menu tab.

#### **Step 2** Click **Start-up Inventory**.

- **Step 3** Move the server you want to modify to the **Stash** area as follows:
	- a) In the appropriate **Chassis** area, click the **+** icon to expand the **Servers**.
	- b) Click the **-** icon next to the slot that holds the server you want to modify.
	- c) In the **Eject Server?** field, click the green checkmark icon. Cisco UCS Platform Emulator ejects the server from the chassis and moves it to the **Stash** area.

#### **Step 4** Add components to the server, as follows:

- a) Click on the tab for the component you want to add to the server.
- b) Click in the row for the desired configuration for the component and, holding the mouse button down, drag the component to the **Stash** area and drop it on top of the server.
- c) If prompted, enter the desired slot number for the component and press Enter. If the slot is occupied, Cisco UCS Platform Emulator replaces the existing component with the new one.
- d) If prompted, enter the desired range for the component and press Enter. If the slot is occupied, Cisco UCS Platform Emulator replaces the existing component with the new one.
	- You can enter slot range only while adding DIMM, Disk, CPU, or PSU on rack servers and chassis or while adding fans on chassis. The input for the range must be in the format [a-b]. It is not valid for adapters. **Note**
- e) Repeat Steps a through c until you have modified all desired components in the server.
- **Step 5** Reinsert the server into the chassis from which you ejected it, as follows:
	- a) In the **Stash** area, click on the **+** icon within the field for the server you want to reinsert.
	- b) In the **Reinsert Server?** field, click the green checkmark icon.

Cisco UCS Platform Emulator removes the server from the **Stash** area and reinserts the server into the chassis and slot from which you ejected it.

If you prefer, you can also drag the server from the **Stash** and drop it into another chassis with an available slot. **Tip**

### <span id="page-41-0"></span>**Disconnecting a Chassis from the Fabric Interconnect**

This procedure does not remove the chassis from the hardware inventory. It is the equivalent of uncabling the chassis from the fabric interconnects.

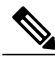

The chassis is not disconnected from the fabric interconnect until you restart the Cisco UCS Platform Emulator application. **Note**

#### **Procedure**

- **Step 1** In the **Navigation** pane, click the **Emulator Settings** menu tab.
- **Step 2** Click **Start-up Inventory**.
- **Step 3** In the **Chassis** area for the chassis you want to connect, click the **Disconnect this Chassis from Switch** icon on the icon bar.
- **Step 4** In the **Disconnect this Chassis from Fabric Interconnect** field, click the green checkmark icon to confirm.
- **Step 5** Click the **Restart the Emulator with this Hardware Setup** icon on the icon bar to restart the Cisco UCS Platform Emulator application and have this change take effect.

### <span id="page-41-1"></span>**Connecting a Chassis to the Fabric Interconnect**

This procedure is the equivalent of cabling the chassis to the fabric interconnects.

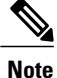

The chassis is not connected to the fabric interconnect until you restart the Cisco UCS Platform Emulator application.

- **Step 1** In the **Navigation** pane, click the **Emulator Settings** menu tab.
- **Step 2** Click **Start-up Inventory**.
- **Step 3** In the **Chassis** area for the chassis you want to connect, click the **Connect this Chassis to Fabric Interconnect** icon on the icon bar.
- **Step 4** In the **Connect this Chassis to Fabric Interconnect** field, click the green checkmark icon to confirm.
- **Step 5** Click the **Restart the Emulator with this Hardware Setup** icon on the icon bar to restart the Cisco UCS Platform Emulator application and have this change take effect.

### <span id="page-42-0"></span>**Removing a Chassis from the Hardware Inventory**

With this procedure, Cisco UCS Platform Emulator removes the chassis and all servers in the chassis from the hardware inventory.

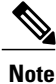

The chassis and its servers are not removed from the hardware inventory until you restart the Cisco UCS Platform Emulator application.

#### **Procedure**

- **Step 1** In the **Navigation** pane, click the **Emulator Settings** menu tab.
- **Step 2** Click **Start-up Inventory**.
- **Step 3** In the **Chassis** area for the chassis you want to remove, click the **Remove this Chassis** icon on the icon bar.
- **Step 4** In the **Remove this Chassis** field, click the green checkmark icon to confirm.
- **Step 5** Click the **Restart the Emulator with this Hardware Setup** icon on the icon bar to restart the Cisco UCS Platform Emulator application and have this change take effect.

### <span id="page-42-1"></span>**Emptying the Stash Area**

### **Procedure**

- **Step 1** In the **Navigation** pane, click the **Emulator Settings** menu tab.
- **Step 2** Click **Start-up Inventory**.
- **Step 3** In the **Stash** area, click the **Empty Stash** icon on the icon bar.
- **Step 4** In the **Empty Stash**? field, click the green icon to confirm that you want to empty the stash. Cisco UCS Platform Emulator removes all servers and other components from the **Stash** area.

### <span id="page-42-2"></span>**Configuring Hardware Inventory using Templates**

- **Step 1** In the **Navigation** pane, click the **Emulator Settings** menu tab.
- **Step 2** Click **Start-up Inventory**.
- **Step 3** On the **Startup Hardware Inventory** page, click the **Templates** tab in the **Work** pane.
- **Step 4** From the list of templates, drag and drop the desired template on either the Chassis or Rack servers area.
- To configure hardware inventory for blade components, you must drag and drop the template in the **Chassis** area.
- An error is shown if no slots are available on the chassis. **Note**
- To configure hardware inventory for rack components, you must drag and drop the template in the **Rack servers** area.

#### **Step 5** Click **Submit**.

Cisco UCS Platform Emulator replaces the existing configuration with the template configuration.

### <span id="page-43-1"></span><span id="page-43-0"></span>**Using Existing Hardware Inventory Configurations**

### **Importing a Hardware Inventory Configuration File**

You can import a hardware configuration file that you exported from one Cisco UCS Platform Emulator into another Cisco UCS Platform Emulator. You cannot import a backup file from a Cisco UCS domain. If you want to import the configuration from a Cisco UCS domain, see [Importing the Equipment from a Cisco UCS](#page-44-0) [Domain,](#page-44-0) on page 35.

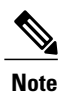

Export and import of the configuration file is supported only on the Cisco UCS Platform Emulator, Release 3.0(1aPE1) and not with other versions.

#### **Before You Begin**

Changes to this setting do not take effect until you restart Cisco UCS Platform Emulator and reset the database. If you restart or reboot Cisco UCS Platform Emulator, the Cisco UCS Manager database will only be reset if the persistent setting is configured to reset the database. You can only configure the persistent setting in the Cisco UCS Platform Emulator GUI (**Emulator Settings** > **Database Persistence** > **Preserve** or **Reset**).

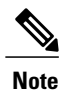

Importing hardware inventory configuration from an XML file does not import the topology between Fabric Interconnect and IOM. You can manually configure it using the **Configure IOM Links**.

- **Step 1** In the **Navigation** pane, click the **Emulator Settings** menu tab.
- **Step 2** Click **Start-up Inventory**.
- **Step 3** On the **Startup Hardware Inventory** page, click the **Import XML File** icon on the icon bar.
- **Step 4** Click**Browse** and navigate to the file that you want to load into the Cisco UCS Platform Emulator.
- **Step 5** Click **Load File**.
- **Step 6** Restart the Cisco UCS Platform Emulator VM to overwrite and replace the existing hardware inventory configuration with the new one, as follows:
	- a) On the**Startup Hardware Inventory** page, click the **Restart Emulator with this Hardware Setup**icon on the icon bar.
	- b) In the **Are you sure you want to reset UCSM Database and Restart UCS Emulator now?** field, click the **Yes** radio button.
	- c) Click **Reset UCSM Database and Restart UCS Emulator**.
	- The exported XML configuration now contains information about the fabric interconnect model, number of IOM links, cluster configuration state and UCSM DB persistence status. When you import this XML file, all these configurations are also imported along with the file. **Note**

### <span id="page-44-0"></span>**Importing the Equipment from a Cisco UCS Domain**

#### **Before You Begin**

Changes to this setting do not take effect until you restart Cisco UCS Platform Emulator and reset the database. If you restart or reboot Cisco UCS Platform Emulator, the Cisco UCS Manager database will only be reset if the persistent setting is configured to reset the database. You can only configure the persistent setting in the Cisco UCS Platform Emulator GUI (**Emulator Settings** > **Database Persistence** > **Preserve** or **Reset**).

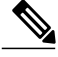

**Note**

Importing a configuration using HTTPS is now supported. If HTTPS is disabled on a Cisco UCS domain, enable HTTPS redirection.

Live import of the configuration is possible only with the UCS Mini and not with other versions of the Cisco UCS Manager.

Importing from Live Cisco UCS domain does not import the topology between Fabric Interconnect and IOM. You can manually configure it using the **Configure IOM Links**.

- **Step 1** In the **Navigation** pane, click the **Emulator Settings** menu tab.
- **Step 2** Click **Start-up Inventory**.
- **Step 3** On the **Startup Hardware Inventory** page, click the **Import Equipment from Live UCS** icon on the icon bar.
- **Step 4** In the **Cisco UCS Server** field, enter the web link for the Cisco UCS Manager GUI of the Cisco UCS domain from which you want to import the equipment.

The default web link is http://*UCSManager\_IP*:*port* , where *UCSManager\_IP* represents the IP address assigned to Cisco UCS Manager. This IP address can be one of the following:

- Cluster configuration: *UCSManager* IP represents the virtual or cluster IP address assigned to Cisco UCS Manager. Do not use the IP addresses assigned to the management port on the fabric interconnects.
- Standalone configuration: *UCSManager* IP represents the IP address for the management port on the fabric interconnect

And where *port* represents the port used to access the Cisco UCS Manager GUI. By default, this port is 80 for HTTP access and 443 for HTTPS access.

- **Step 5** Enter a valid user name and password for the Cisco UCS domain. Any user with read-only or higher privileges can access the hardware inventory configuration.
- **Step 6** Click **Load**.
- **Step 7** Restart the Cisco UCS Platform Emulator VM to overwrite and replace the existing hardware inventory configuration with the new one, as follows:
	- a) On the**Startup Hardware Inventory** page, click the **Restart Emulator with this Hardware Setup**icon on the icon bar.
	- b) In the **Are you sure you want to reset UCSM Database and Restart UCS Emulator now?** field, click the **Yes** radio button.
	- c) Click **Reset UCSM Database and Restart UCS Emulator**.
	- The exported XML configuration now contains information about the fabric interconnect model, number of IOM links, cluster configuration state and UCSM DB persistence status. When you import this XML file, all these configurations are also imported along with the file. **Note**

### <span id="page-45-0"></span>**Loading a Saved Hardware Inventory Configuration**

If you restart or reboot Cisco UCS Platform Emulator, the Cisco UCS Manager database will only be reset if the persistent setting is configured to reset the database. You can only configure the persistent setting in the Cisco UCS Platform Emulator GUI (**Emulator Settings** > **Database Persistence** > **Preserve** or **Reset**).

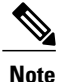

Loading a saved configuration does not import the topology between Fabric Interconnect and IOM. You can manually configure it using the **Configure IOM Links**.

- **Step 1** In the **Navigation** pane, click the **Emulator Settings** menu tab.
- **Step 2** Click **Start-up Inventory**.
- **Step 3** On the **Startup Hardware Inventory** page, click the **Load a Saved Configuration** icon on the icon bar. Only a user created configuration file is shown when you try to load a configuration file. **Note**
- **Step 4** In the menu below, click the link for the hardware inventory configuration you want to load into the Cisco UCS Platform Emulator.
- **Step 5** Restart the Cisco UCS Platform Emulator VM to overwrite and replace the existing hardware inventory configuration with the new one, as follows:
	- a) On the**Startup Hardware Inventory** page, click the **Restart Emulator with this Hardware Setup**icon on the icon bar.
	- b) In the **Are you sure you want to reset UCSM Database and Restart UCS Emulator now?** field, click the **Yes** radio button.
	- c) Click **Reset UCSM Database and Restart UCS Emulator**.
	- The exported XML configuration now contains information about the fabric interconnect model, number of IOM links, cluster configuration state and UCSM DB persistence status. When you import this XML file, all these configurations are also imported along with the file. **Note**

### <span id="page-46-0"></span>**Saving the Current Hardware Inventory Configuration**

You can save the current hardware inventory configuration from the **Startup Hardware Inventory** page to use in another Cisco UCS Platform Emulator VM or as a backup for the current VM. The configuration is saved as an XML file.

- **Step 1** In the **Navigation** pane, click the **Emulator Settings** menu tab.
- **Step 2** Click **Start-up Inventory**.
- **Step 3** On the **Startup Hardware Inventory** page, click the **Save Configuration** icon on the icon bar.
- **Step 4** In the **File Name** field, enter a name for the configuration file. The file name must include only alphanumeric chars only, dashes (-) and underscores ( \_ ). It cannot include spaces.
- **Step 5** Click **Save**. The configuration file is saved in Cisco UCS Platform Emulator and added to the saved configuration list.

 $\overline{\phantom{a}}$ 

### <span id="page-47-0"></span>**Exporting the Hardware Inventory Configuration as an XML File**

You can save the exported XML file with the hardware inventory configuration and then import it into another Cisco UCS Platform Emulator or place it on a web server to use as a start up configuration.

### **Procedure**

- **Step 1** In the **Navigation** pane, click the **Emulator Settings** menu tab.
- **Step 2** Click **Start-up Inventory**.
- **Step 3** On the **Startup Hardware Inventory** page, click the **Export Configuration as XML File** icon on the icon bar.

Cisco UCS Platform Emulator opens a new browser tab and displays the contents of the hardware inventory configuration as an XML file.

<span id="page-48-0"></span>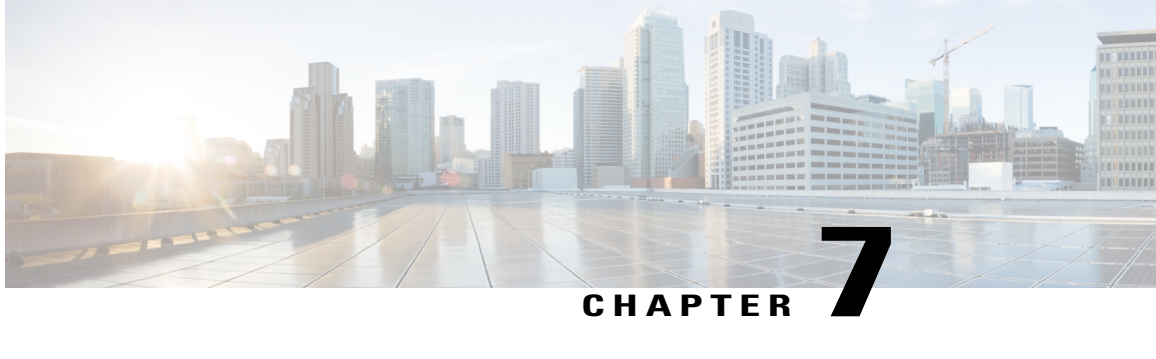

## **Accessing Features in Cisco UCS Platform Emulator**

This chapter includes the following sections:

- [Starting the Cisco UCS Manager GUI from the Cisco UCS Platform Emulator Control Panel, page 39](#page-48-1)
- [Accessing Cisco DevNet, page 40](#page-49-0)
- [Accessing goUCS, page 40](#page-49-1)
- [Accessing Cisco UCS PowerTool, page 41](#page-50-1)

## <span id="page-48-1"></span>**Starting the Cisco UCS Manager GUI from the Cisco UCS Platform Emulator Control Panel**

You can use the Cisco UCS Manager GUI to configure and manage the hardware in your Cisco UCS Platform Emulator environment.

For information about Cisco UCS Manager GUI commands, see the *Cisco UCS Manager GUI Configuration Guide*. You can access this document through the *Cisco UCS B-Series Servers Documentation Roadmap* available at the following URL: <http://www.cisco.com/go/unifiedcomputing/b-series-doc> .

- **Step 1** In the **Navigation** pane, click the **UCS Manager** menu tab.
- **Step 2** Click **UCS Manager Home**.
- **Step 3** In the **Work** pane, click **Launch UCS Manager**.
- **Step 4** If a **Security** dialog box displays, do the following:
	- a) (Optional) Check the check box to accept all content from the IP address for Cisco UCS Platform Emulator.
	- b) Click **Yes** to accept the certificate and continue.
- **Step 5** In the **Login** dialog box, do the following:
	- a) In the **User Name** field, enter config.
- b) In the **Password** field, enter config.
- c) Click **Login**.

### <span id="page-49-0"></span>**Accessing Cisco DevNet**

The Cisco DevNet provides information, documentation, and support resources for developers working with Cisco UCS. You can also access information and documentation for the Cisco UCS Manager XML API from the Cisco DevNet.

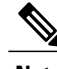

**Note** Internet access is required in order to access the Cisco UCS Platform Emulator.

#### **Procedure**

**Step 1** In the **Navigation** pane, click the **UCS Manager** menu tab.

**Step 2** Click **Cisco DevNet**.

### <span id="page-49-2"></span><span id="page-49-1"></span>**Accessing goUCS**

### **Information About goUCS**

goUCS is an application that allows you to view the communication between Cisco UCS Manager GUI and Cisco UCS. This communication is through the Cisco UCS Manager XML API. goUCS parses the Cisco UCS Manager GUI's log file and extracts the XML documents sent to Cisco UCS. goUCS also allows you to substitute attribute values in captured XML documents in order to customize commands. goUCS can greatly simplify UCS integration since programmers can mimick the Cisco UCS Manager GUI operations and customize them if necessary.

goUCS enables you to automate any action that can be performed in the Cisco UCS Manager GUI, including:

- Query for data
- Modify existing objects in the Cisco UCS domain
- Complete complex tasks in a single transaction, such as the following:
	- ◦Create ten service profiles from a service profile template
	- ◦Associate each of those service profiles with a server
	- ◦Power on each of the servers

### <span id="page-50-0"></span>**Downloading goUCS**

Note Cisco UCS Platform Emulator must have access to the internet to download goUCS.

### **Procedure**

**Step 1** In the **Navigation** pane, click the **UCS Manager** menu tab.

**Step 2** Click **GoUCS Tool Download**.

## <span id="page-50-2"></span><span id="page-50-1"></span>**Accessing Cisco UCS PowerTool**

### **Information about Cisco UCS PowerTool**

Cisco UCS PowerTool is a Microsoft PowerShell command line toolkit and interface to Cisco UCS. You can use Cisco UCS PowerTool to integrate, automate, and orchestrate all aspects of Cisco UCS management within the data center, including network, storage and hypervisor management.

Cisco UCS includes over 1800 PowerShell command-lets ("cmdlets") that enable you to integrate and automate Cisco UCS with Microsoft products and many third party products.

### <span id="page-50-3"></span>**Downloading Cisco UCS PowerTool**

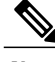

**Note** Cisco UCS Platform Emulator must have access to the internet to download Cisco UCS PowerTool.

### **Procedure**

**Step 1** In the **Navigation** pane, click the **UCS Manager** menu tab.

**Step 2** Click **GoUCS Tool Download**.

 $\mathbf l$ 

I

<span id="page-52-0"></span>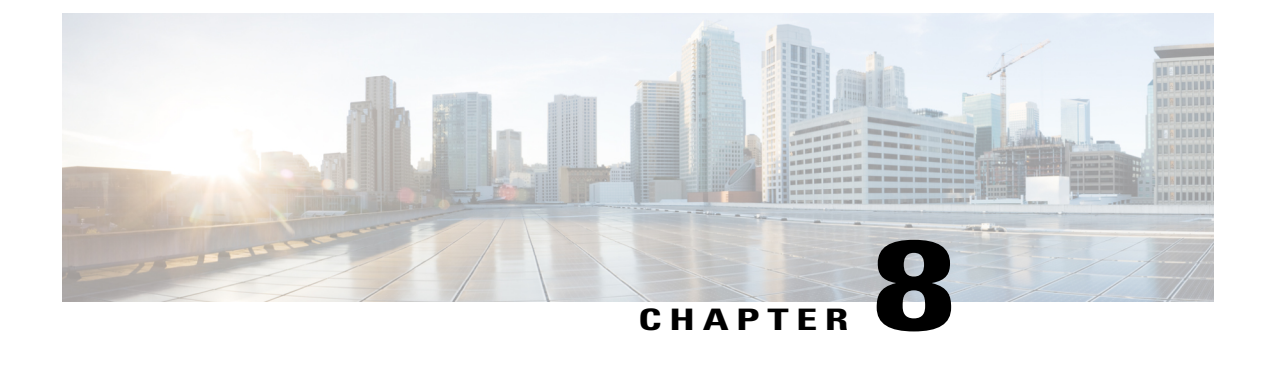

## **Using the Managed Object Browser**

This chapter includes the following sections:

- [Information About the Managed Object Browser, page 43](#page-52-1)
- [Managed Object Browser Page, page 43](#page-52-2)
- [Running a Query in the Managed Object Browser, page 45](#page-54-0)

### <span id="page-52-1"></span>**Information About the Managed Object Browser**

The Managed Object Browser, or Visore, that you can access through Cisco UCS Platform Emulator provides you with a graphical view of the managed objects in the XML database. You can also use the Managed Object Browser to find out what type of data Cisco UCS stores in the database for each type of managed object. In addition, since the Managed Object Browser uses the Cisco UCS Manager XML API to query the runtime managed objects and display the results, it also enables you to see the query that was used to obtain the information from the database.

For example, you can use the Managed Object Browser to see which service profiles have been configured and the XML query that was used to access that information in the database. You can also use it to view the type of data stored in the database about servers, such as the number of cores, the type of adapter, or the number of CPUs. You can then use that information when you design or debug a Cisco UCS domain.

 $\boldsymbol{\mathcal{L}}$ **Tip**

You can also connect to and run queries with the Managed Object Browser on a running Cisco UCS domain through the following URL: http://*UCSManager\_IP*:*port\_number*/visore.html.

### <span id="page-52-2"></span>**Managed Object Browser Page**

#### **Filter Area**

The filter form is case sensitive. This area supports all simple Cisco UCS Manager XML API operations.

I

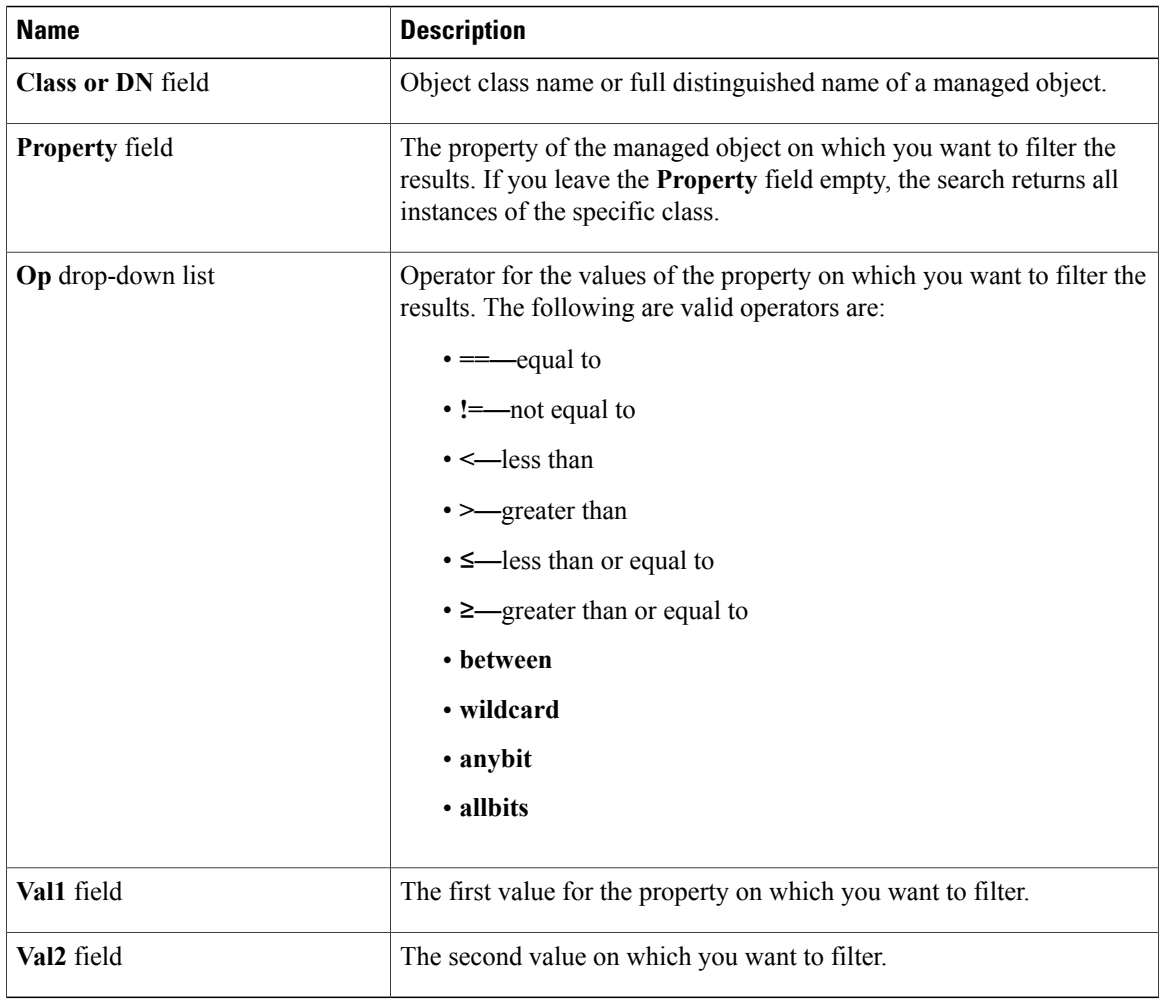

### **Display XML of Last Query Link**

The **Display XML of last query** link displays the full Cisco UCS Manager XML API translation of the most recent query run in the Managed Object Browser.

### **Results Area**

You can bookmark any query results page in your browser to view the results again because the query is encoded in the URL.

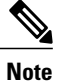

Many of the managed objects are only used internally and are not generally applicable to Cisco UCS Manager program development.

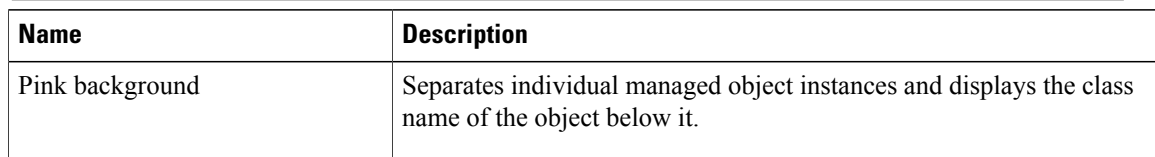

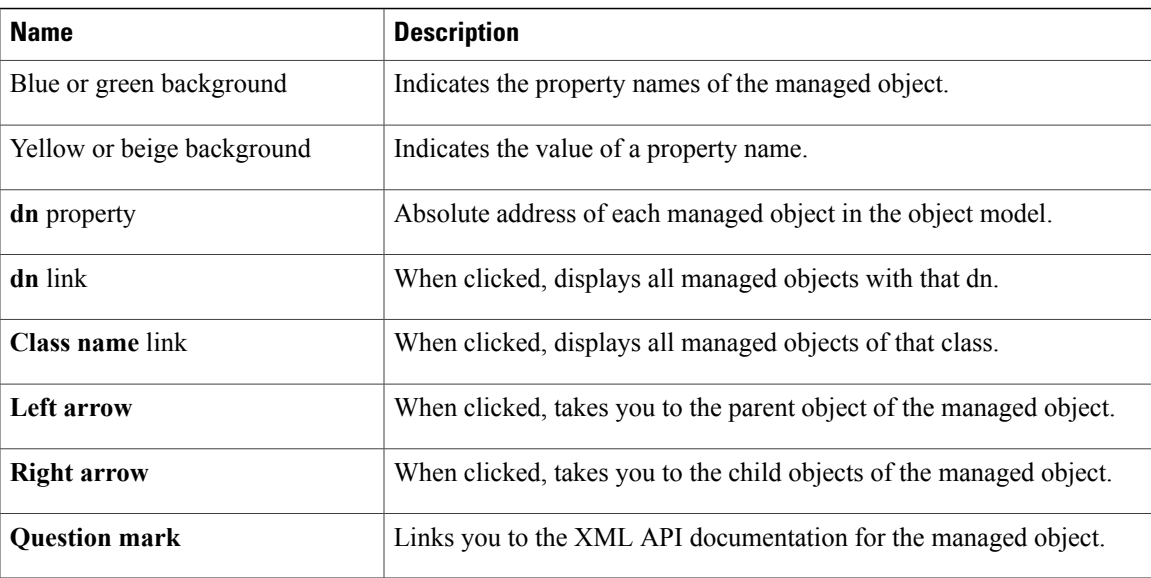

### <span id="page-54-0"></span>**Running a Query in the Managed Object Browser**

### **Procedure**

- **Step 1** In the **Navigation** pane, click the **UCS Manager** menu tab.
- **Step 2** Click **Managed Object Browser**.
- **Step 3** In the **Work** pane, In the **Class or DN** field, type the class or DN of the managed object you want to query. This is the only required field in a query. For information about the available classes or DNs, see the Cisco UCS Manager XML API documentation.

#### **Example:**

If you want to search on all instances of the blade class in the object model, enter computeBlade in the **Class or DN** field. However, if you want to limit the query to a specific server, such as blade server 1 in chassis 1, enter sys/chassis-1/blade-1.

**Step 4** (Optional) If you want to filter the results of your query, complete the following fields:

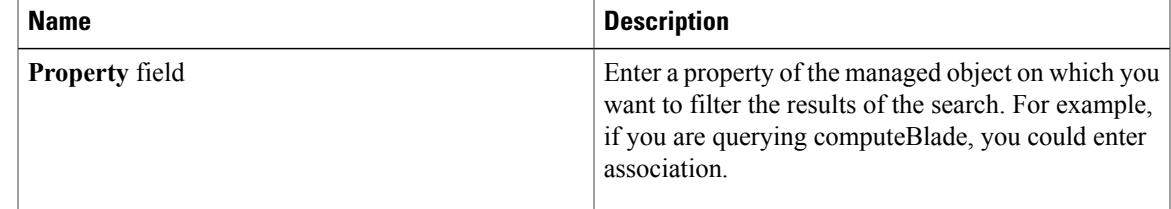

 $\mathbf I$ 

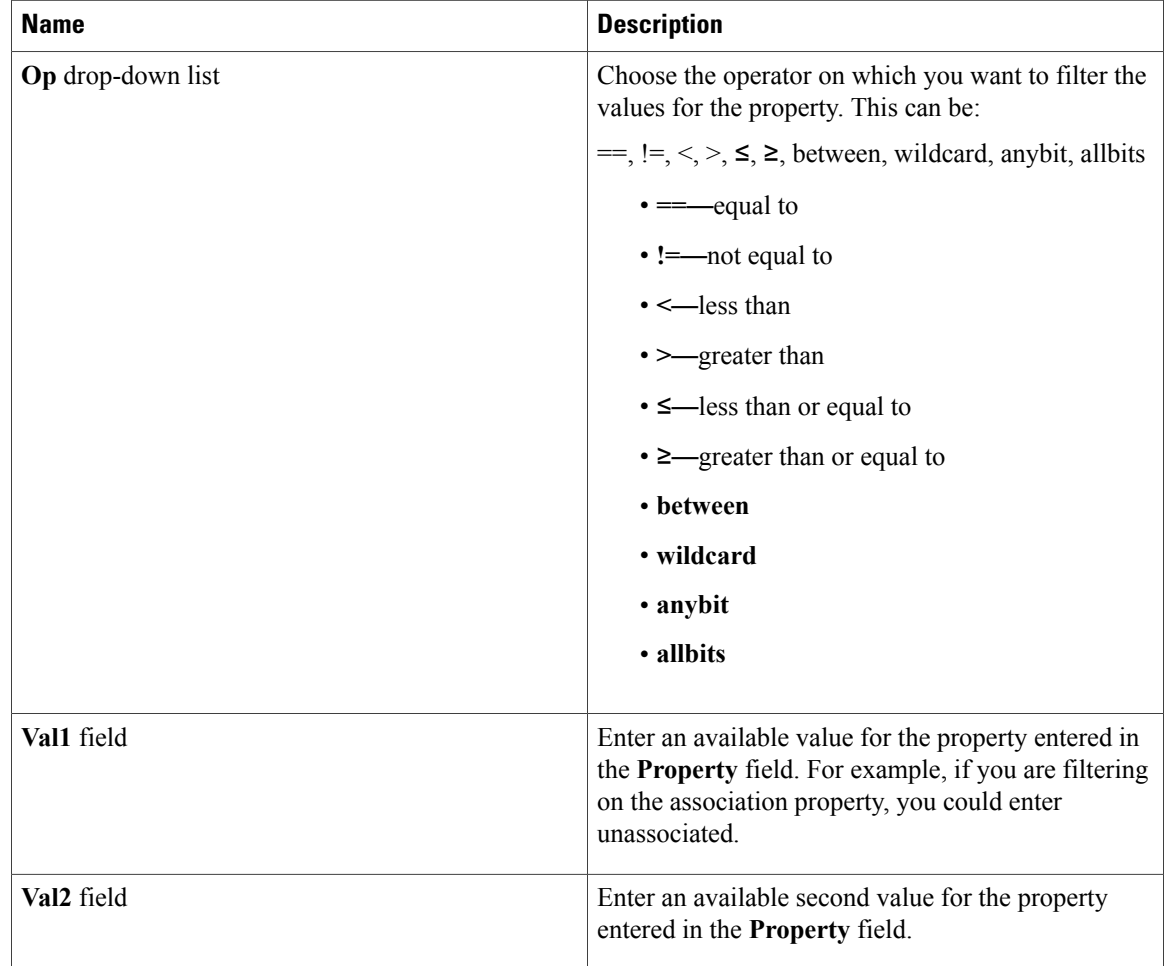

### **Step 5** Click **Run Query**

<span id="page-56-0"></span>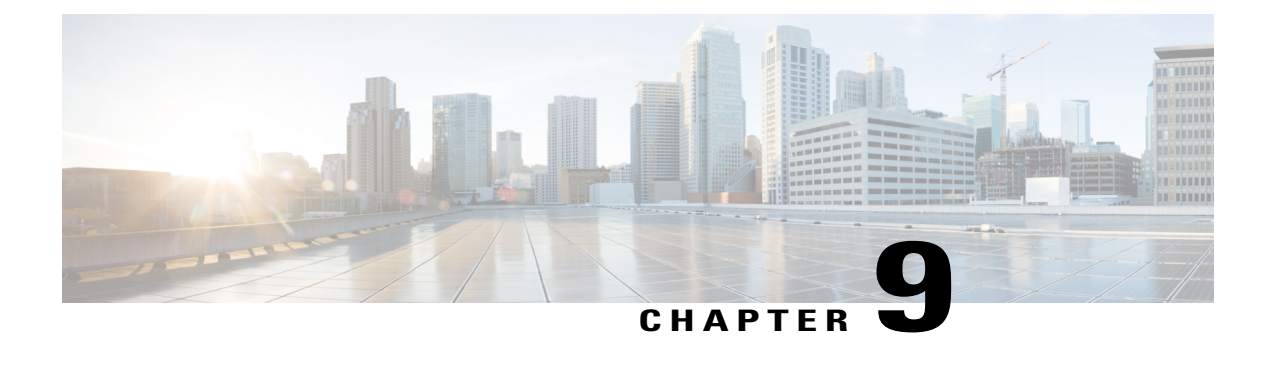

# **Accessing the Cisco UCS Manager XML API Documentation**

This chapter includes the following sections:

- [Information About the Cisco UCS Manager XML API, page 47](#page-56-1)
- [Information About the Cisco UCS Manager XML API Documentation, page 48](#page-57-0)
- [Accessing the Cisco UCS Manager XML API Documentation, page 48](#page-57-1)
- [Saving the Cisco UCS Manager XML API Schema and Samples, page 49](#page-58-0)

### <span id="page-56-1"></span>**Information About the Cisco UCS Manager XML API**

The Cisco UCS Manager XML API is a programmatic interface to Cisco Unified Computing System (UCS). The API accepts XML documents through HTTP or HTTPS. Developers can use any programming language to generate XML documents that contain the API methods. Configuration and state information for Cisco UCS is stored in a hierarchical tree structure known as the management information tree, which is completely accessible through the XML API.

The Cisco UCS Manager XML API supports operations on a single object or an object hierarchy. A single API call can make changes to a single attribute of an object such as the power state of a blade, or many objects such as chassis, blades, adapters, policies, and other configurable components.

The API operates in forgiving mode. Missing attributes are substituted with default values (if applicable) that are maintained in the internal data management engine (DME). The DME ignores incorrect attributes. If multiple managed objects (MOs) are being configured (for example, virtual NICs), and any of the MOs cannot be configured, the API stops its operation. It rolls back the management information tree to its prior state (before the operation) and returns an error.

Updates to MOs and properties conform to the existing object model, ensuring backward compatibility. If existing properties are changed during a product upgrade, they are managed during the database load after the upgrade. New properties are assigned default values.

Operation of the API is transactional and terminates on a single data model. Cisco UCS is responsible for all endpoint communication, such as state updates; users cannot communicate directly to endpoints. In this way, developers are relieved from the task of administering isolated, individual component configurations.

The API model includes the following programmatic entities:

- Classes—Define the properties and states of objects in the management information tree.
- Methods—Actions that the API performs on one or more objects.
- Types—Object properties that map values to the object state (for example, equipmentPresence).

A typical request comes into the DME and is placed in the transactor queue in FIFO order. The transactor gets the request from the queue, interprets the request, and performs an authorization check. After the request is confirmed, the transactor updates the management information tree. This complete operation is done in a single transaction.

Full event subscription is enabled. After subscribing, any event notification is sent along with its type of state change.

## <span id="page-57-0"></span>**Information About the Cisco UCS Manager XML API Documentation**

The Cisco UCS Manager XML API documentation that you can access through the Cisco UCS Platform Emulator provides information about the Cisco UCS Manager information model

When you view the XML API documentation, the navigation frames on the left list the following information:

- Managed objects
- Methods
- Types
- Fault rules
- Finite State Machine (FSM) rules

For more information about the Cisco UCS Manager XML API, see the [Cisco UCS Manager XML API](http://www.cisco.com/en/US/docs/unified_computing/ucs/sw/api/ucs_api_book.html) [Programmer's Guide](http://www.cisco.com/en/US/docs/unified_computing/ucs/sw/api/ucs_api_book.html).

### <span id="page-57-1"></span>**Accessing the Cisco UCS Manager XML API Documentation**

#### **Procedure**

- **Step 1** In the **Navigation** pane, click the **UCS Manager** menu tab.
- **Step 2** Click **XML API Docs**.

The XML API docs are displayed in the **Work** pane. The links provide navigation through the information model.

## <span id="page-58-0"></span>**Saving the Cisco UCS Manager XML API Schema and Samples**

Cisco provides the Cisco UCS Manager XML API schema and samples for you use as a reference when programming with the Cisco UCS Manager XML API.

#### **Procedure**

Г

- **Step 1** In the **Navigation** pane, click the **UCS Manager** menu tab.
- **Step 2** Click **API Schema & Samples**.
- **Step 3** Follow the prompts to save and extract the files to a location on your hard drive.

 $\mathbf{I}$ 

I